# **WEB PORTAL OVERVIEW**

## **Registration & Web Portal Navigation Reference Guide**

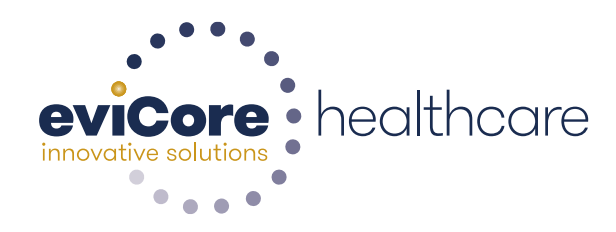

© 2015 eviCore healthcare. All Rights Reserved. This presentation contains CONFIDENTIAL and PROPRIETARY information.

# **Account Registration**

#### **Web Browser Compatibility**

**The eviCore website is compatible with the following web browsers:**

- **Google Chrome**
- **Mozilla Firefox**
- **Microsoft Edge**

**The eviCore website is not compatible with the following web browsers:**

- **Internet Explorer**
- **Microsoft Edge under Internet Explorer Mode**

#### **eviCore healthcare website**

• Go to www.evicore.com

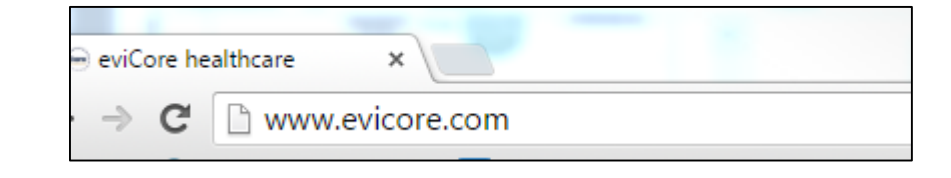

• Login or Register

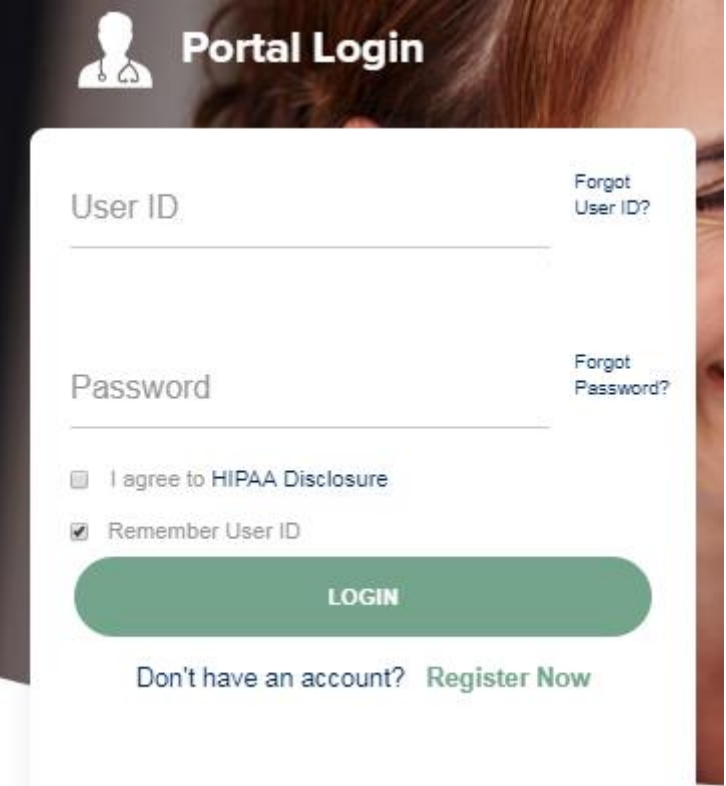

### **Creating An Account**

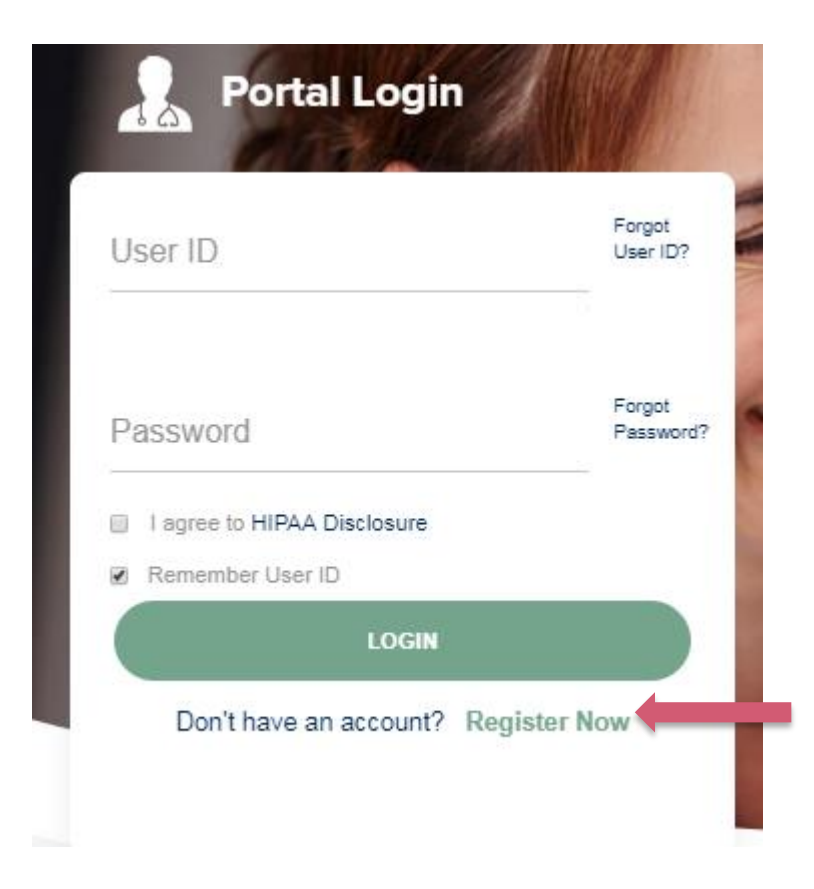

**To create a new account, click Register Now.**

### **Creating An Account**

 $\cdots$ 

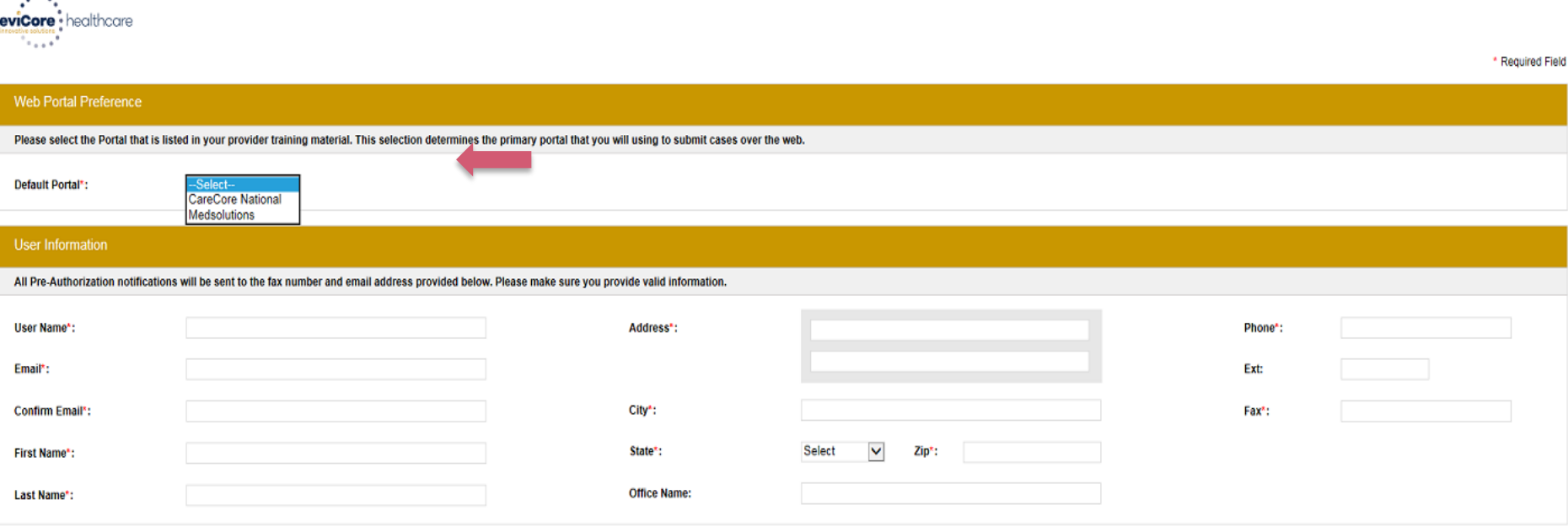

**Select CareCore National or MedSolutions as the Default Portal, and complete the user registration form.**

**Please note: For the MedSolutions portal, you will also need to select the appropriate Account Type: Facility, Physician, Billing Office, and Health Plan.** 

### **Creating An Account**

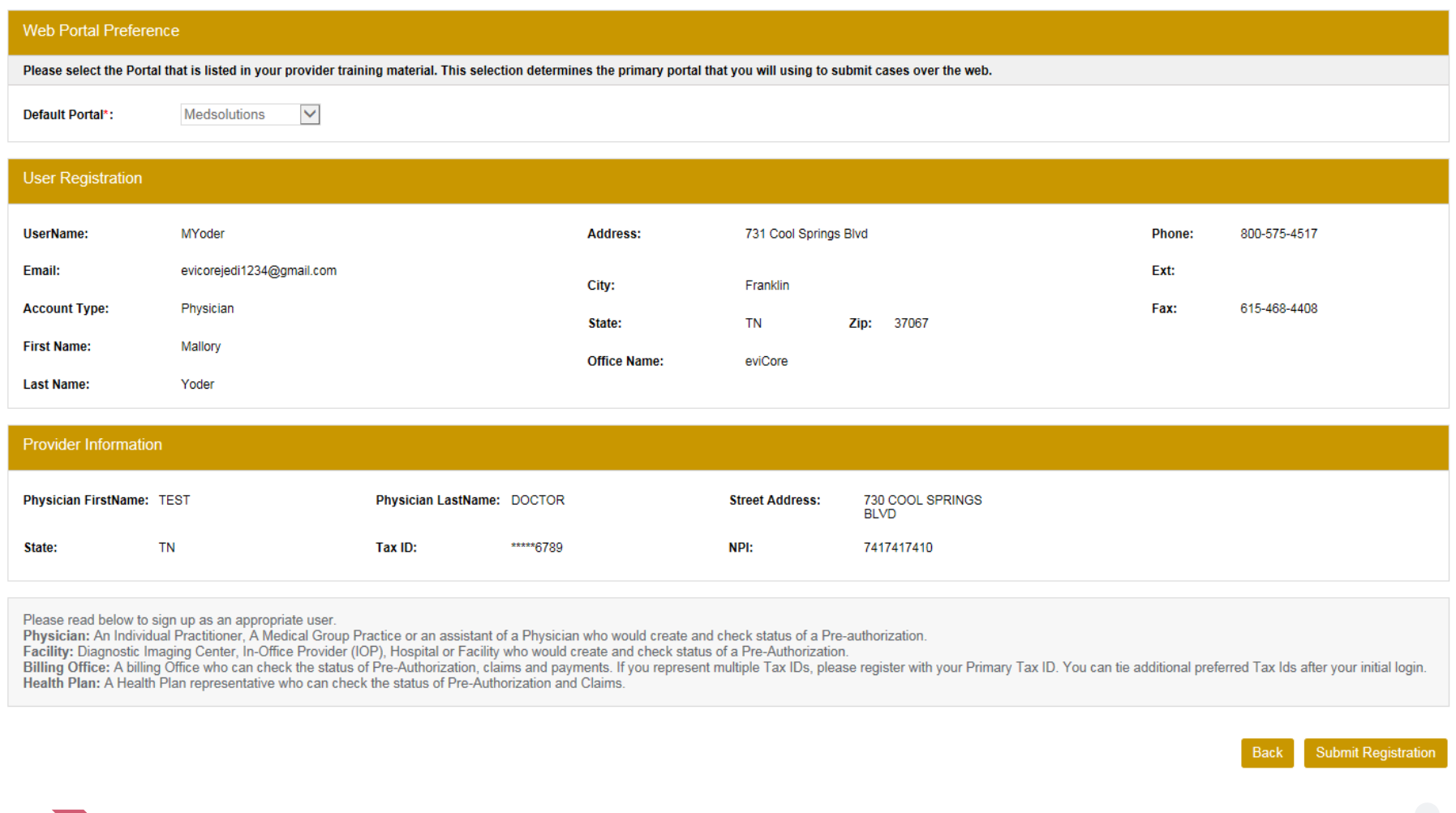

**Review information provided, and click "Submit Registration."**

#### **User Registration-Continued**

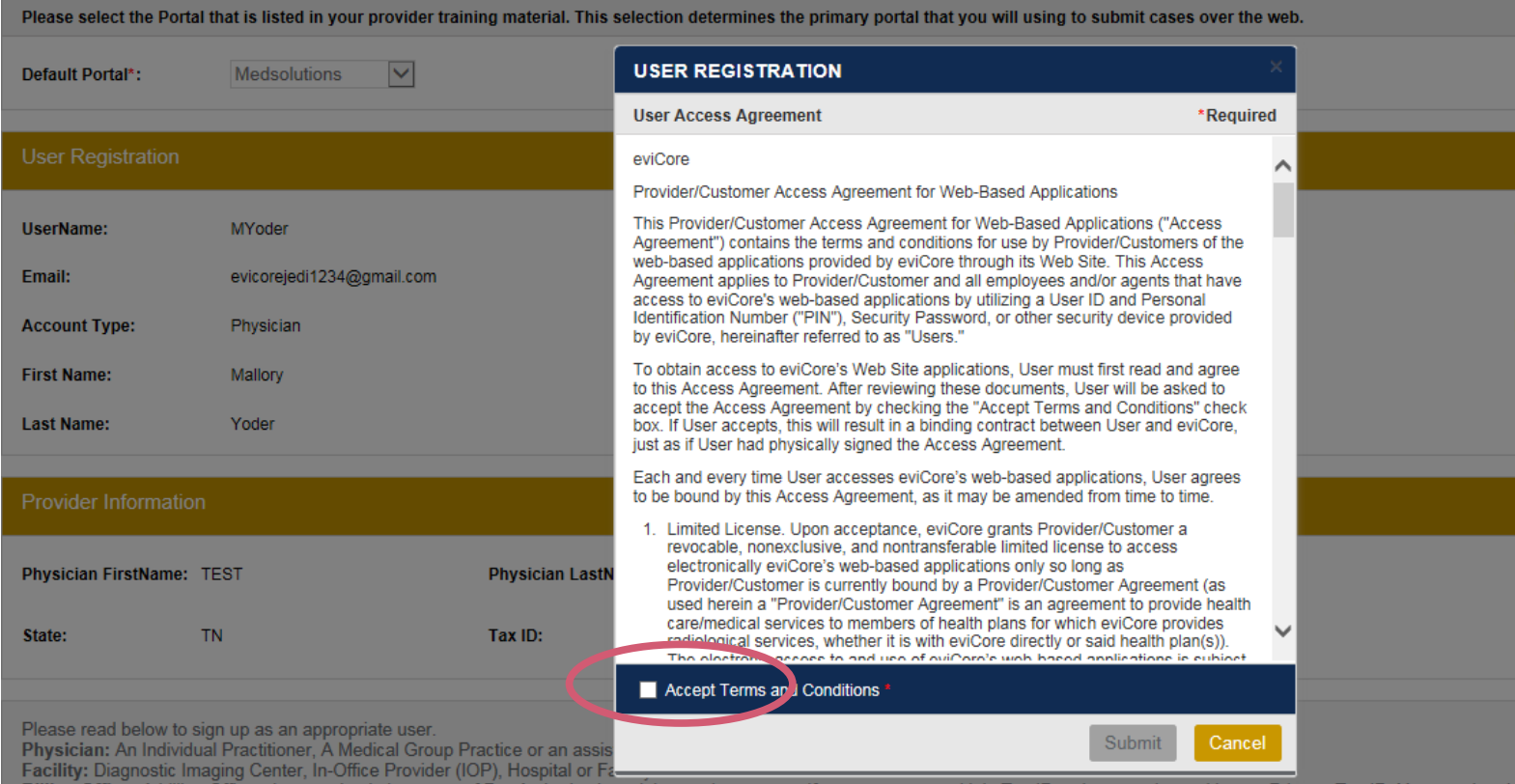

**Accept the Terms and Conditions, and click "Submit."**

### **User Registration-Continued**

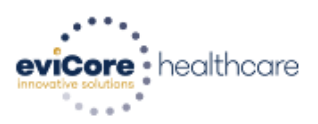

**Registration Successful** 

Your Registration has been accepted. An email has been sent to your registered email account allowing you to set your password. Please close the browser.

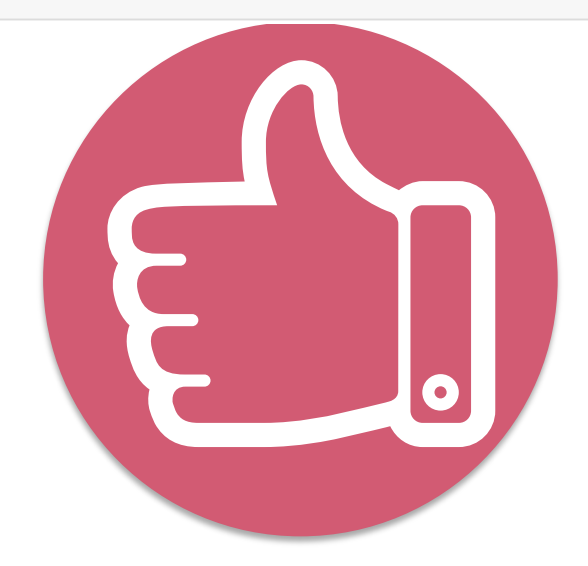

**You will receive a message on the screen confirming your registration is successful. You will be sent an email to create your password.**

#### **Create a Password**

**Your password must be at least (8) characters long and contain the following:**

Uppercase letters

Lowercase letters  $\bullet$ 

**W** Numbers

#### Characters (e.g., !#\*)

#### **Password Maintenance**

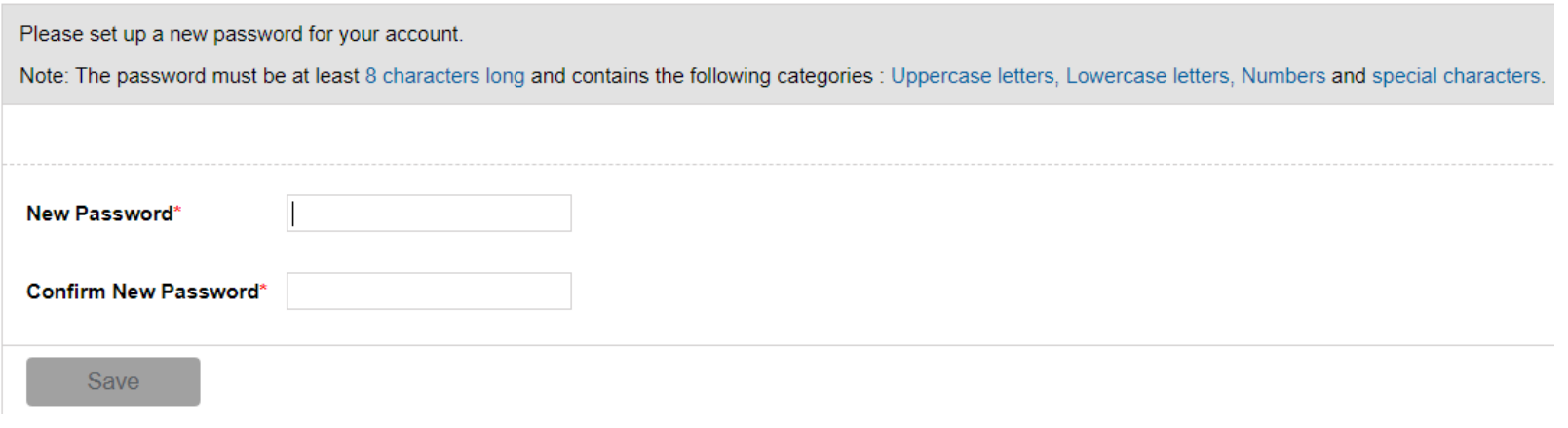

### **Account Log-In**

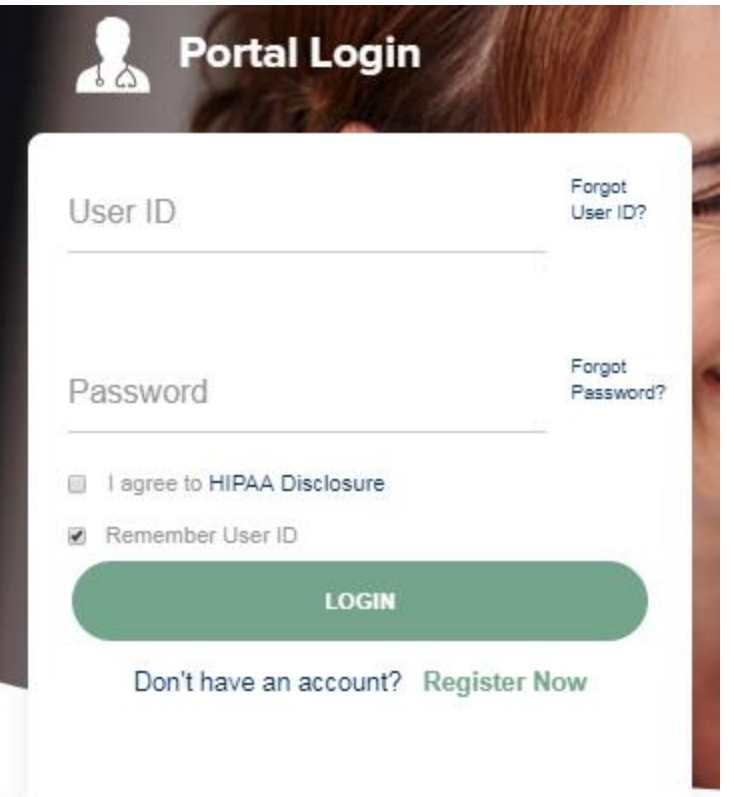

**To log-in to your account, enter your User ID and Password. Agree to the HIPAA Disclosure, and click Login.** 

# **Web Portal Overview**

## Legacy MedSolutions Portal

#### **Announcement**

#### **Search/Start Case CareCore National Portal Post Acute Care**

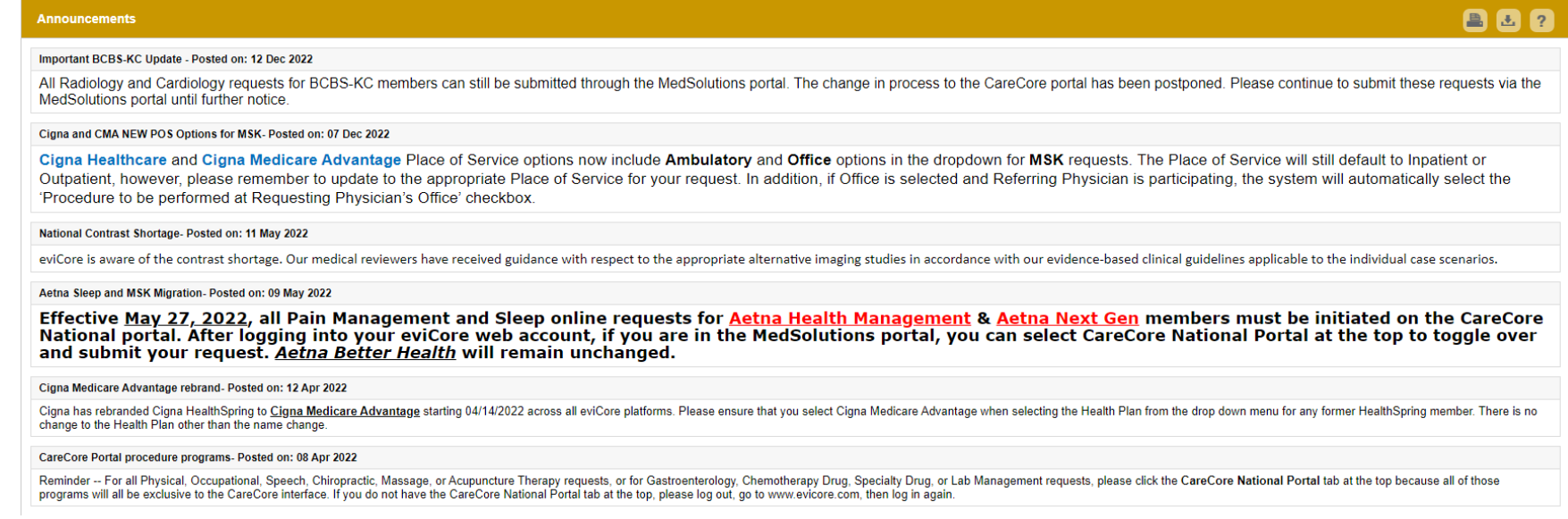

**Once you have logged in to the site, you will be directed to the main landing page that includes important announcements.** 

*Note: You can access the CareCore National Portal at any time without having to provide additional log-in information. Click the CareCore National Portal button on the top right corner to seamlessly toggle back and forth between the two portals.*

#### **Account Settings**

The **Options Tool** allows you to access your Account Settings to update information:

- Change password
- Update user account information (address, phone number, etc.)
- Add additional Tax ID numbers of Physicians or Facilities

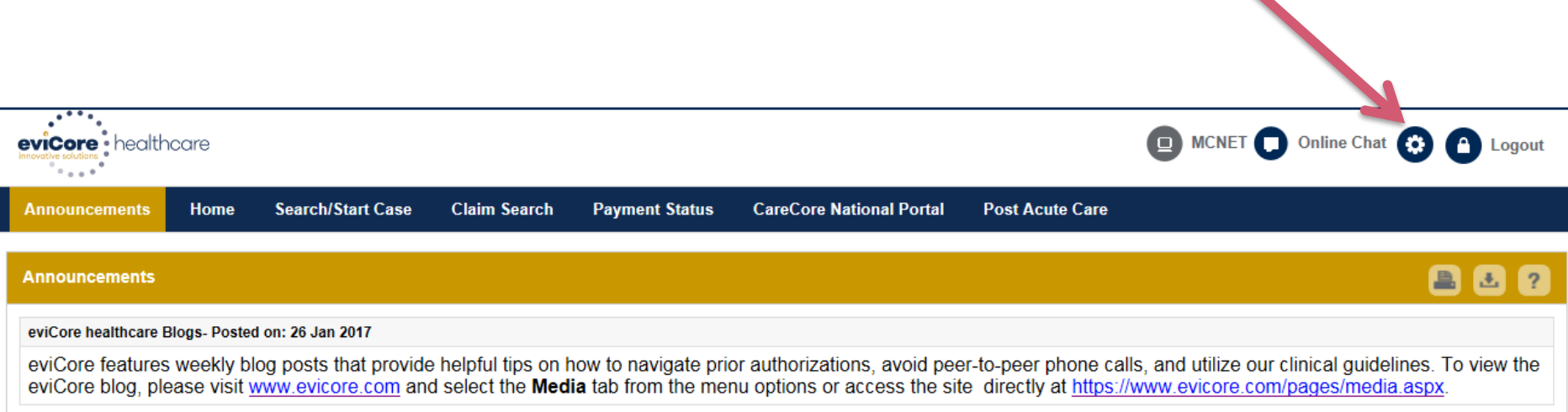

#### **Account Settings**

Adding **Preferred Tax ID numbers** will allow you to view the summary of cases submitted for those providers:

- Search for a Tax ID by clicking **Physician** or **Facility**.
- Confirm you are authorized to access PHI by clicking the check box, and hit Save.
- Tax ID's will dictate which authorization requests the user is allowed to view

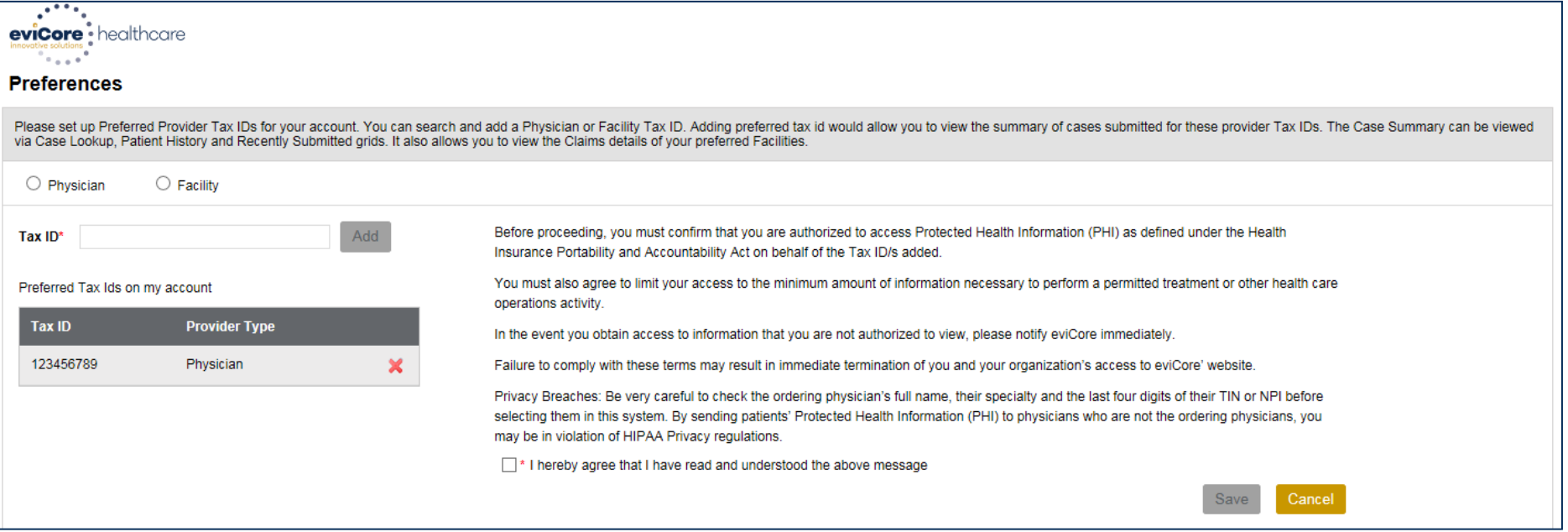

## **Search/Start Case**

#### **Home Tab**

The Home Page will have two worklists: My Pending Worklist and Recently Submitted Cases

#### **My Pending Worklist**

- Save case information and complete case at a later time
- Submit additional clinical to a pending case after submission without having to fax

#### **Recently Submitted Cases**

#### • Cases that are pending review and/or cases recently approved or denied

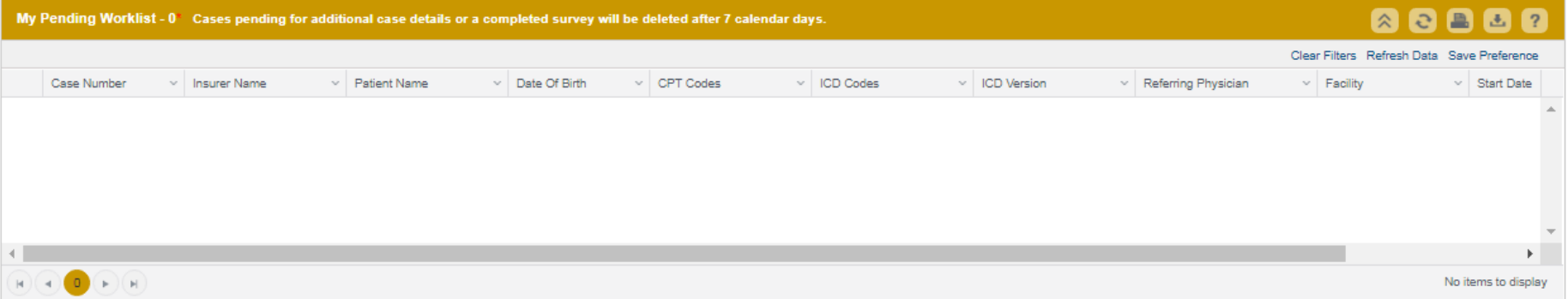

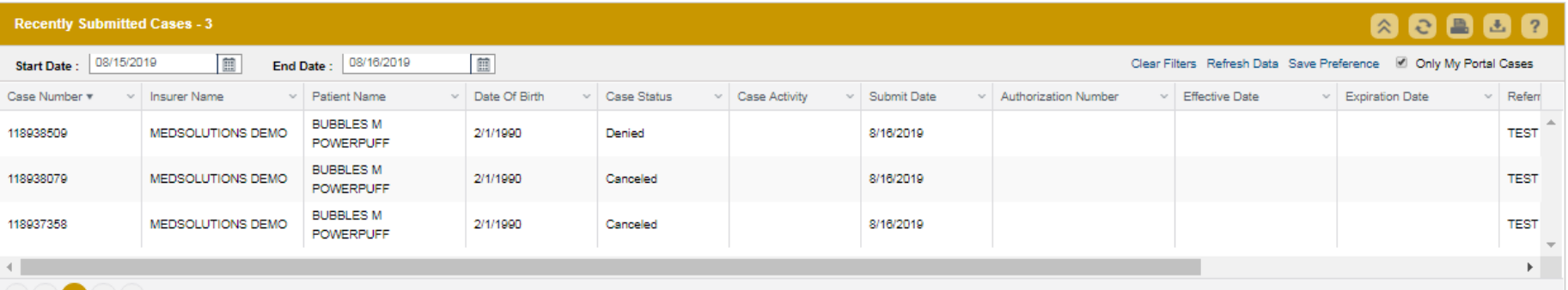

#### **Search/Start Case – Member Lookup**

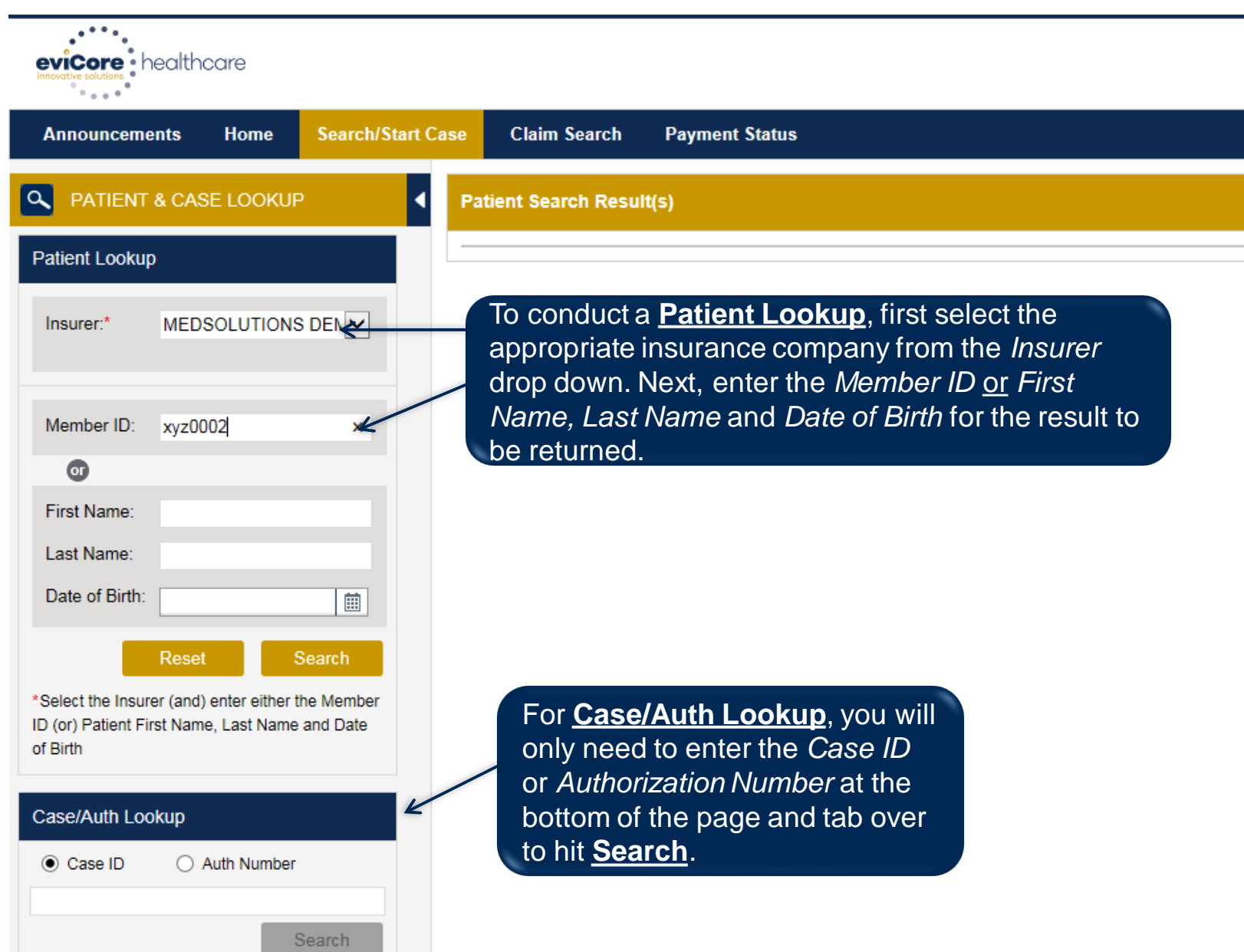

#### **Search/Start Case – Member Lookup**

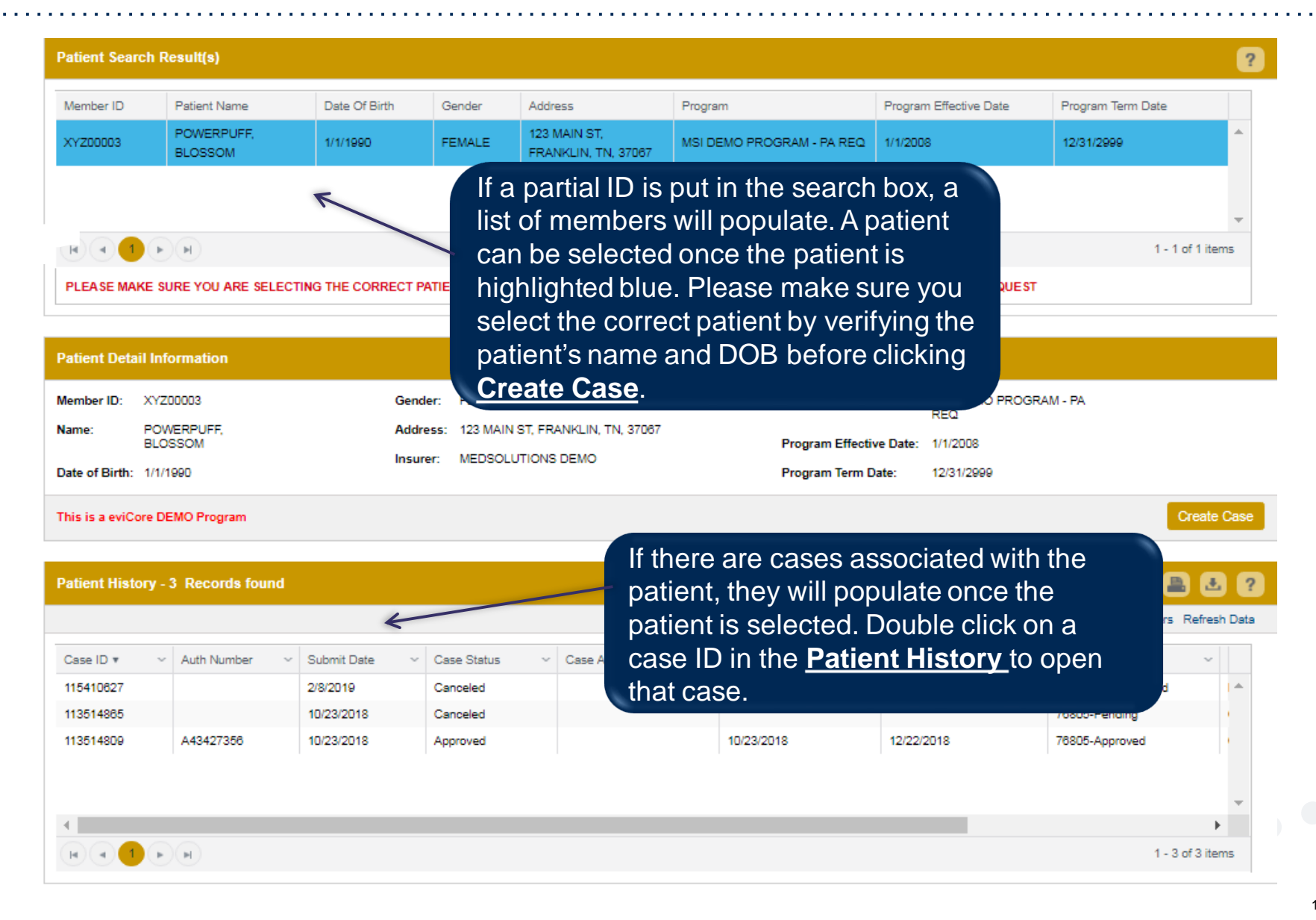

### **Case Creation – CPT/ICD Codes**

- Begin typing the **CPT** and **ICD codes** or descriptions, then click the appropriate option with your cursor. Modifier selections will populate for the code, if applicable. The portal allows selection of unlimited CPT and ICD codes.
- A box will populate allowing you to enter the retro date of service if retrospective requests are able to be initiated via the web for the health plan specified.

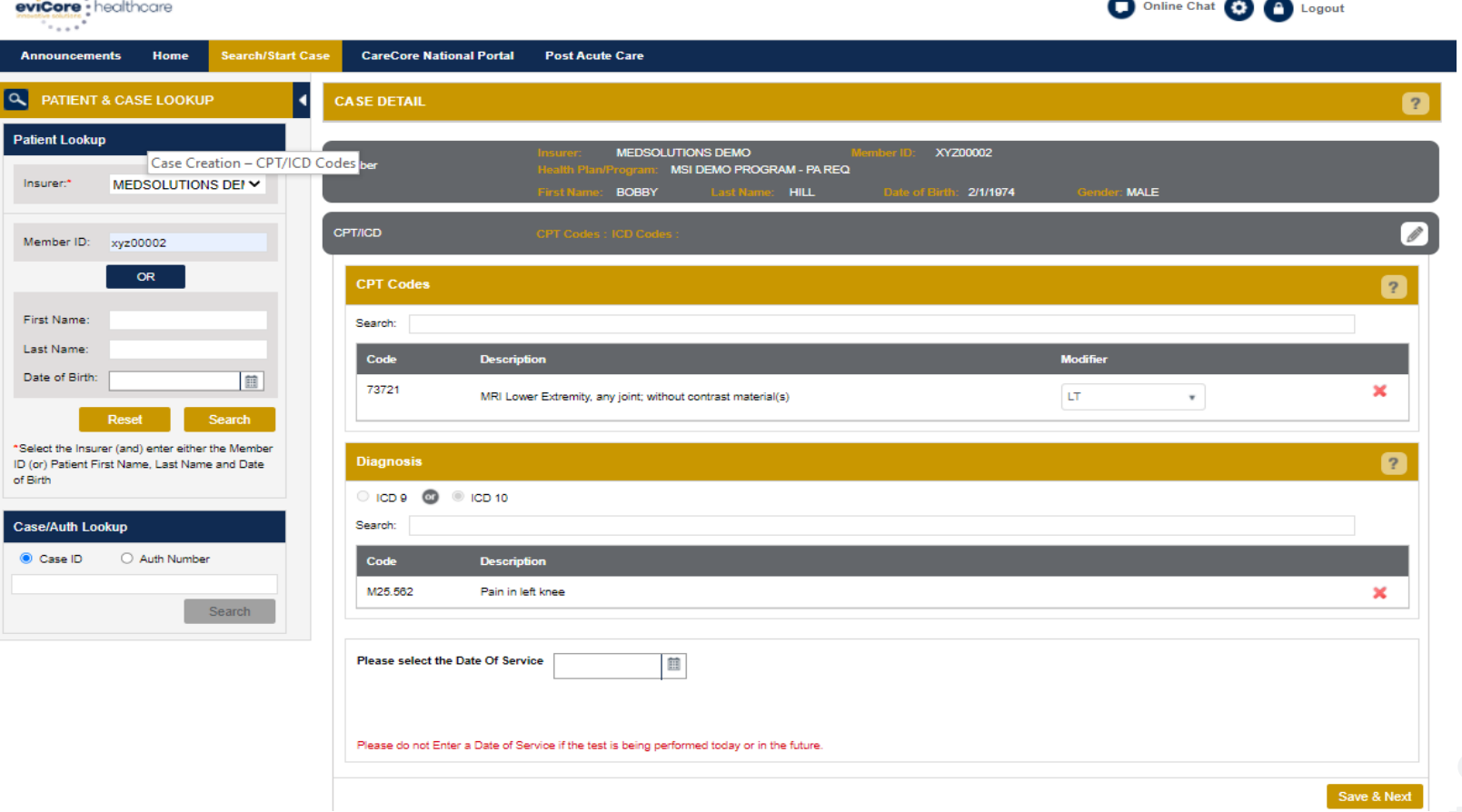

#### **Case Creation – Ordering Physician**

- Select from a default **Physician** or search by **Name**, **Tax ID**, or **NPI** number, and select the state.
- Once the correct physician displays, select by clicking on the record. Then hit **"Save & Next."**
- There is the option to "*Use Referring Physician as Requested Facility*," if appropriate.

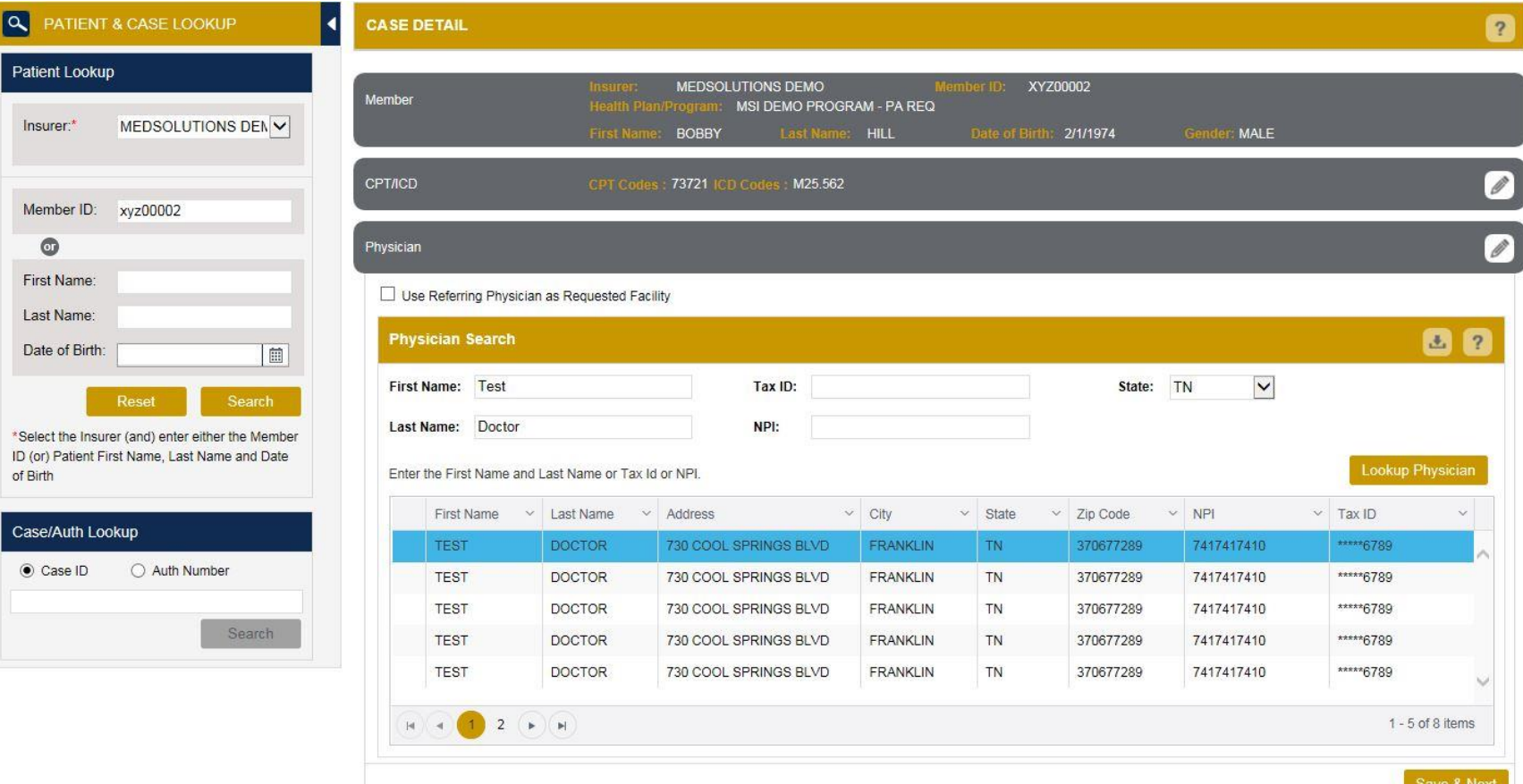

### **Case Creation – Facility**

- Select from a default **Facility** or search by clicking the **Search Facility** button and entering the **Facility Name**, **Tax ID**, or **NPI** number. For in-office procedures, click the Look-Up IOP button, and choose from the list.
- Once the correct facility displays, select by clicking on the record. Then hit **"Save & Next."**

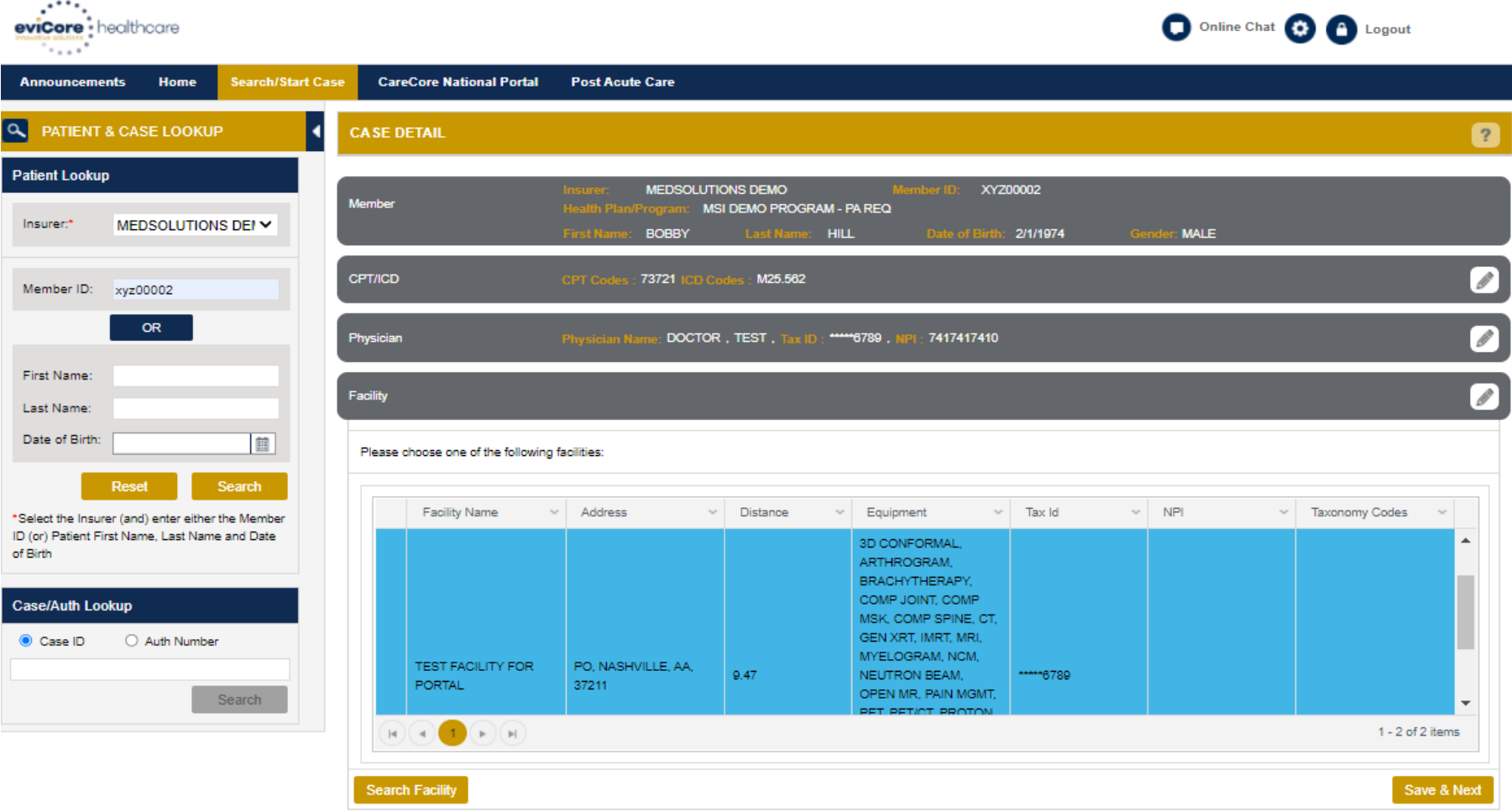

#### **Case Creation – Review and Submit**

- You can edit the CPT/ICD codes, Physician, and Facility information by clicking the "Edit" icons next to the field that needs to be updated.
- Review the case information, then **click Submit.** Case details cannot be changed on the portal once you hit this button. Any changes after submission would need to be made via phone.
- Once you hit Submit, you will receive an automatic approval, or you will be prompted to respond to the clinical questions for additional information.
- We are happy to announce a new feature on this page for status change e-notifications! This allows you to receive an email (e-notification) for any updates to status for this case.

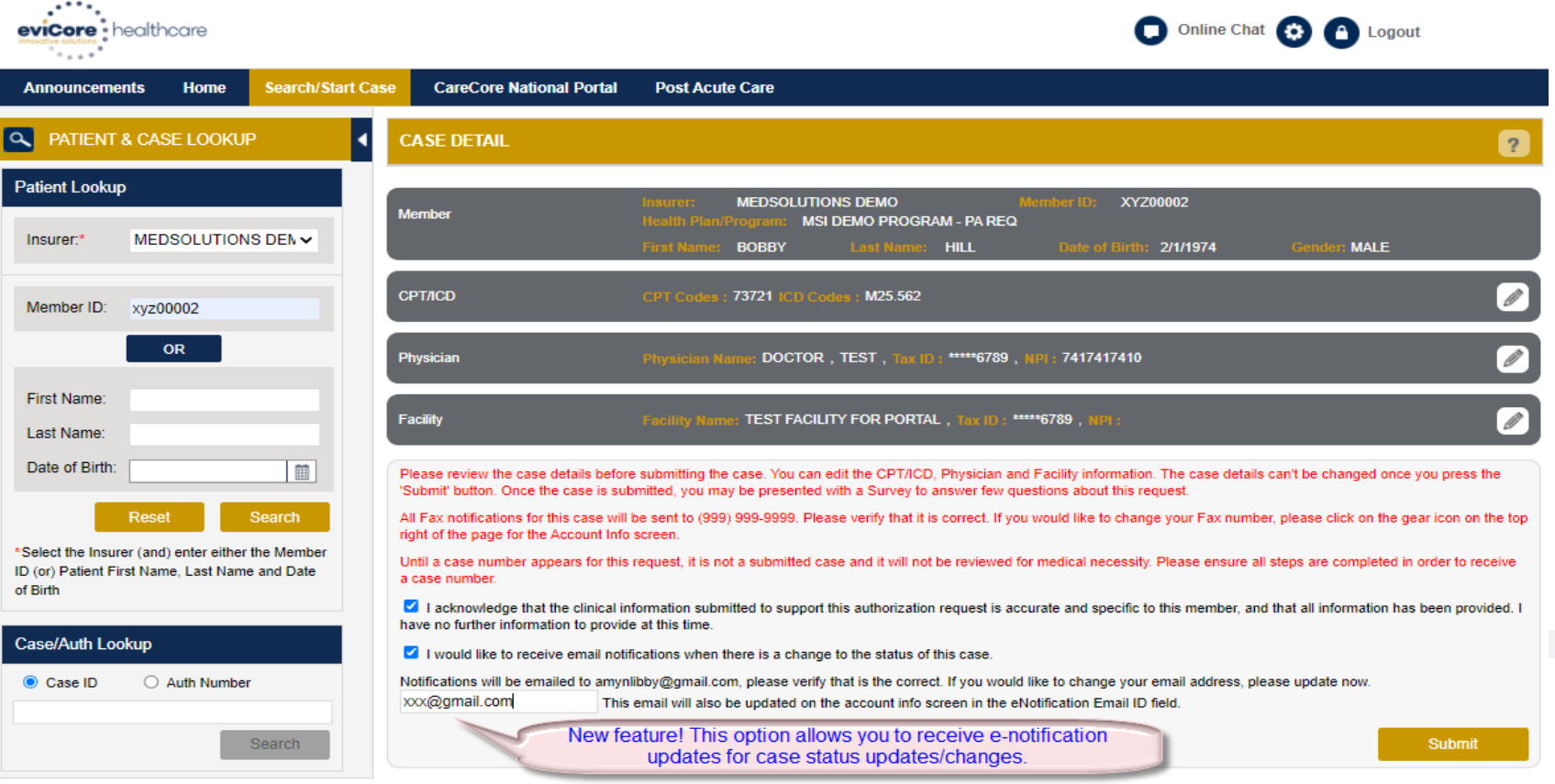

- If applicable, you will be asked a series of questions beginning with a reason for the request.
- Select from the dropdown, or enter a rationale in the text box if none of the options are applicable.

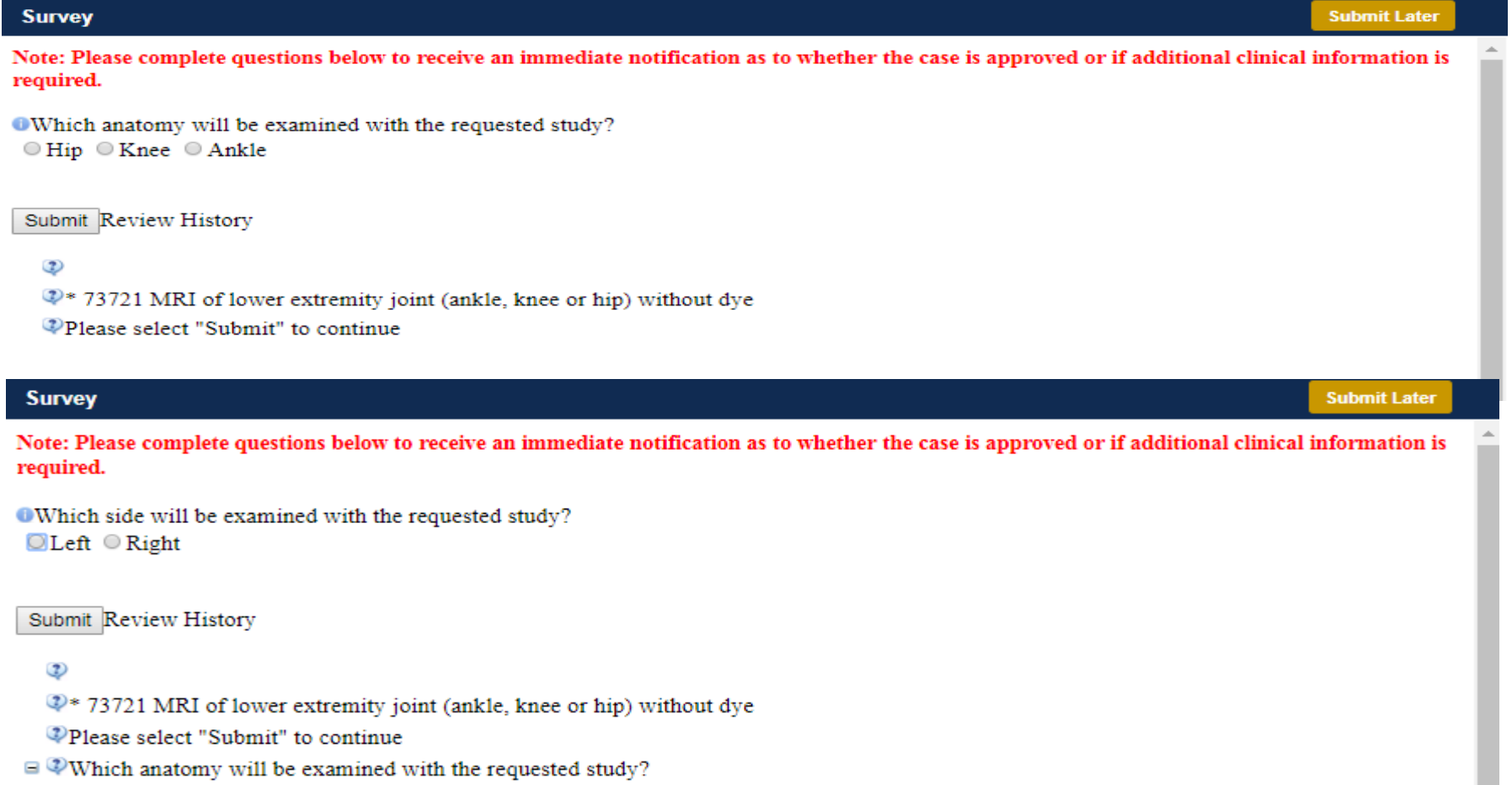

24

 $\odot$ Knee

- Respond to the clinical questions that populate based upon the answers provided. You may save/print this information and come back at a later time, if needed. Cases will remain in your pending work list for seven calendar days.
- Select "**Submit**" to submit the survey answers.

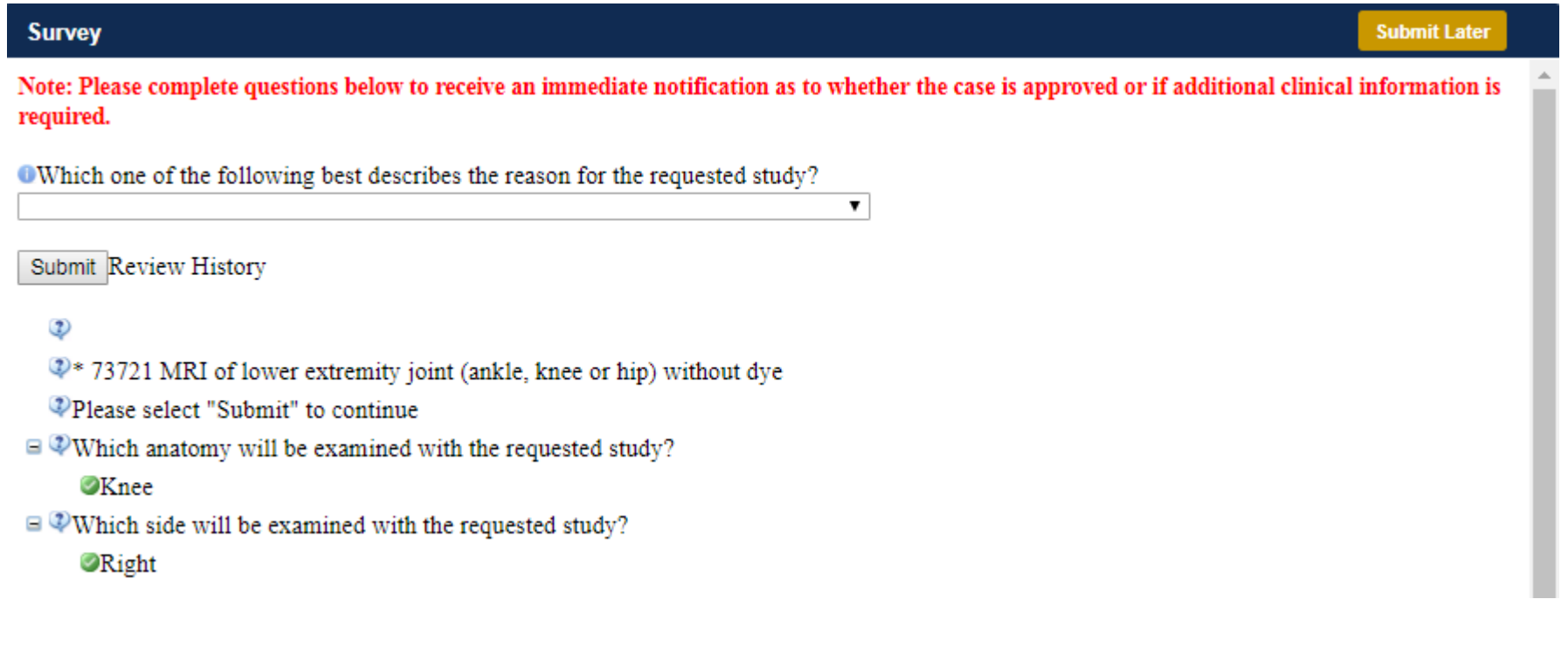

- Once the survey questions have been submitted, you may receive an approval based upon the answers/information provided.
- If additional review is required, the decision criteria will populate, and you can print the criteria guidelines if needed.

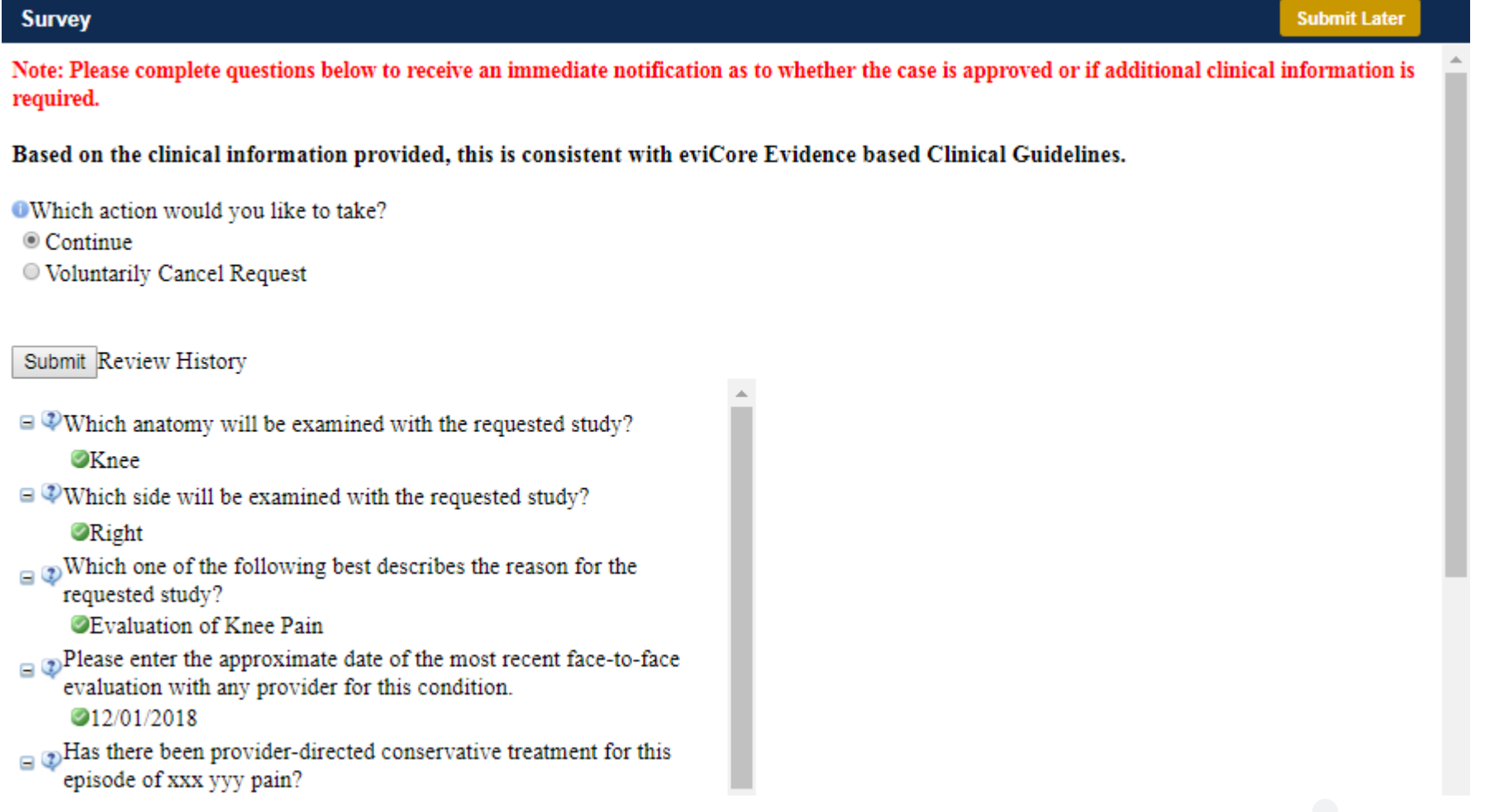

• You can choose to "**Submit for Additional Review**" to proceed to the clinical upload and review process, or you may "**Voluntarily Cancel Request.**"

• Cancelling the request ensures there will not be a denial in the patient's history.

#### Based on the clinical information provided, this is consistent with eviCore Evidence based Clinical Guidelines.

**Which action would you like to take?** 

- © Continue
- © Voluntarily Cancel Request

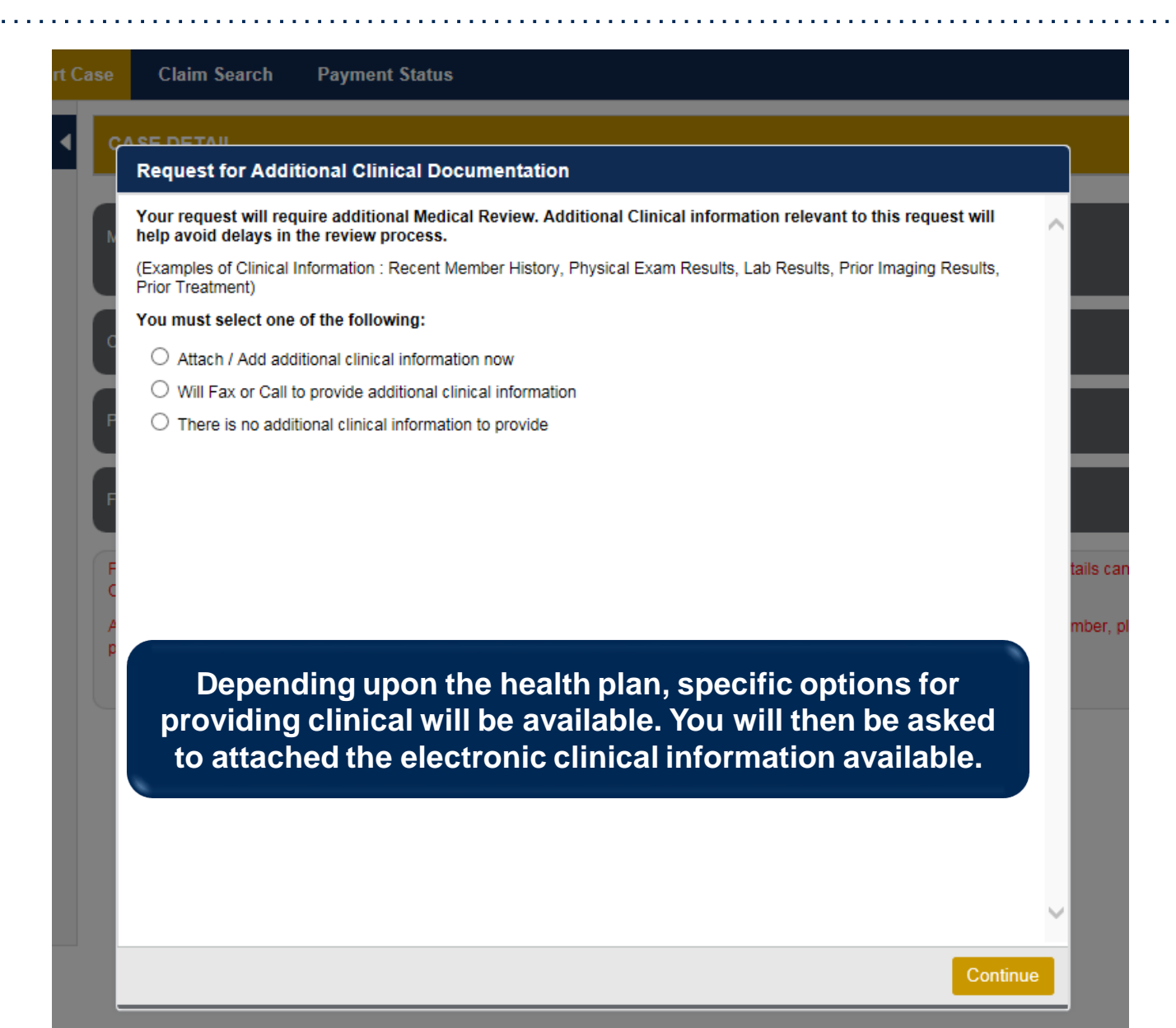

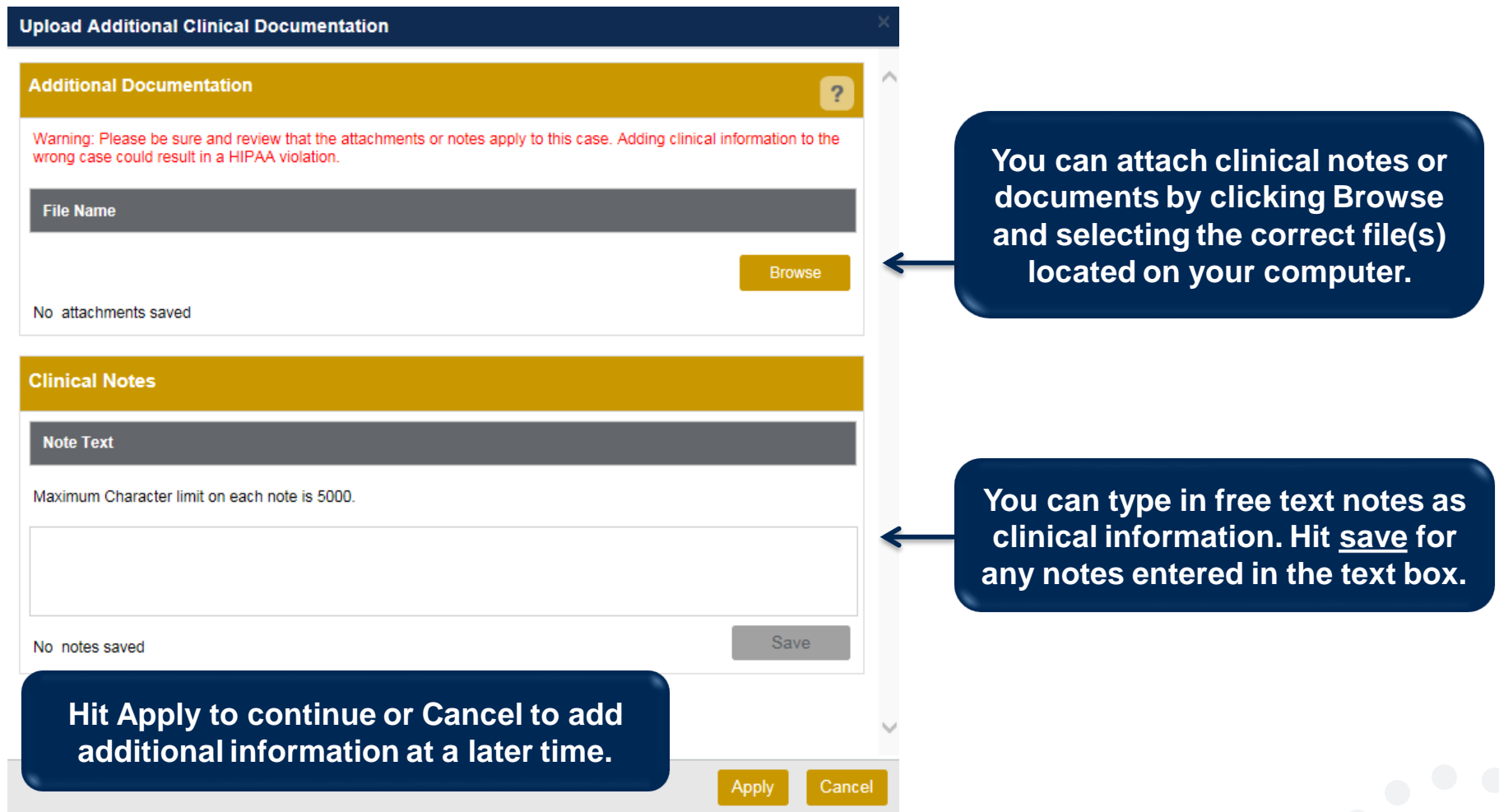

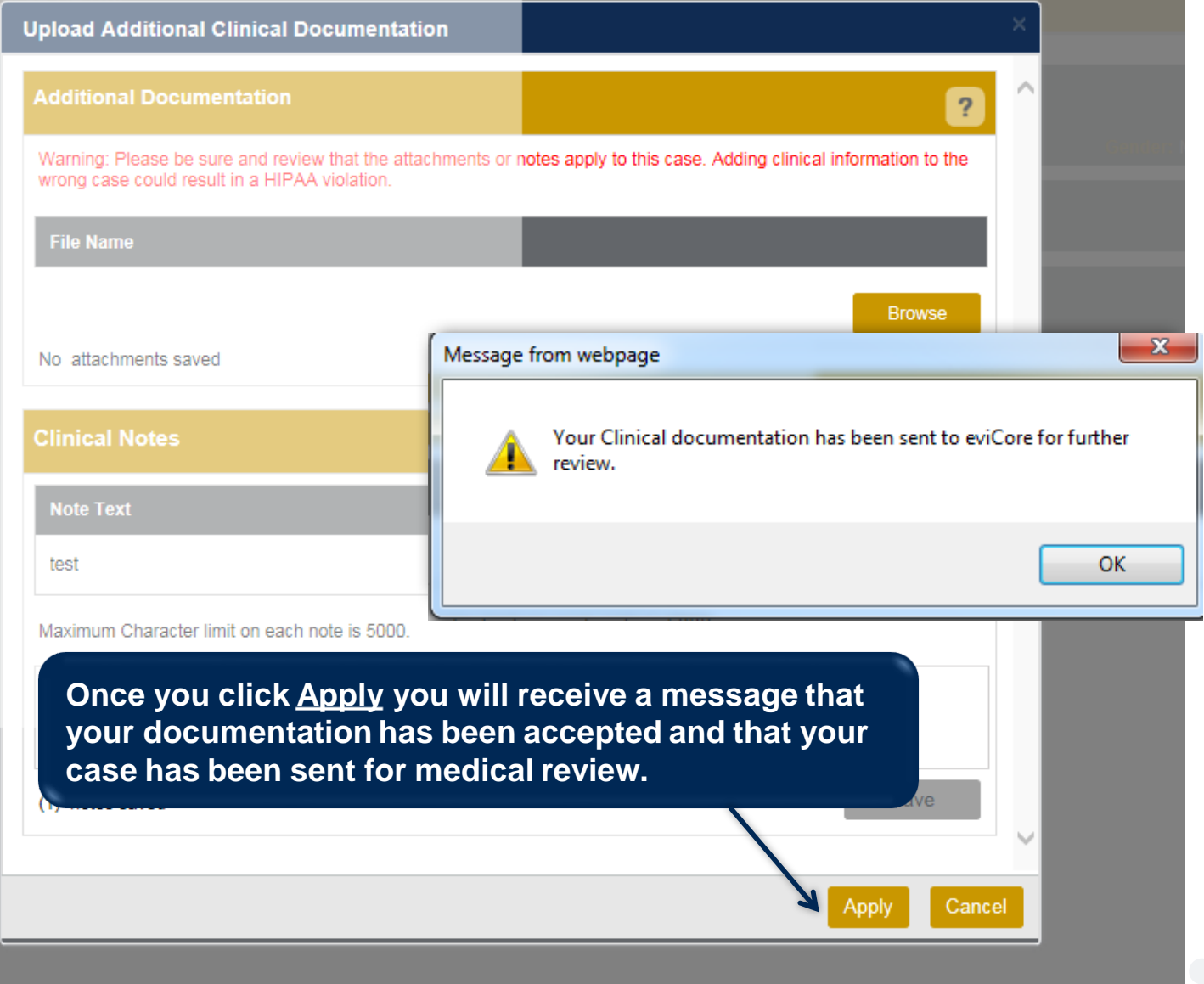

#### **Case Summary Page – Pending Case**

• Once you submit a case for medical review, you will be redirected to the **Pending Case Summary Page** where you'll be able to view case information including case number and current status/activity.

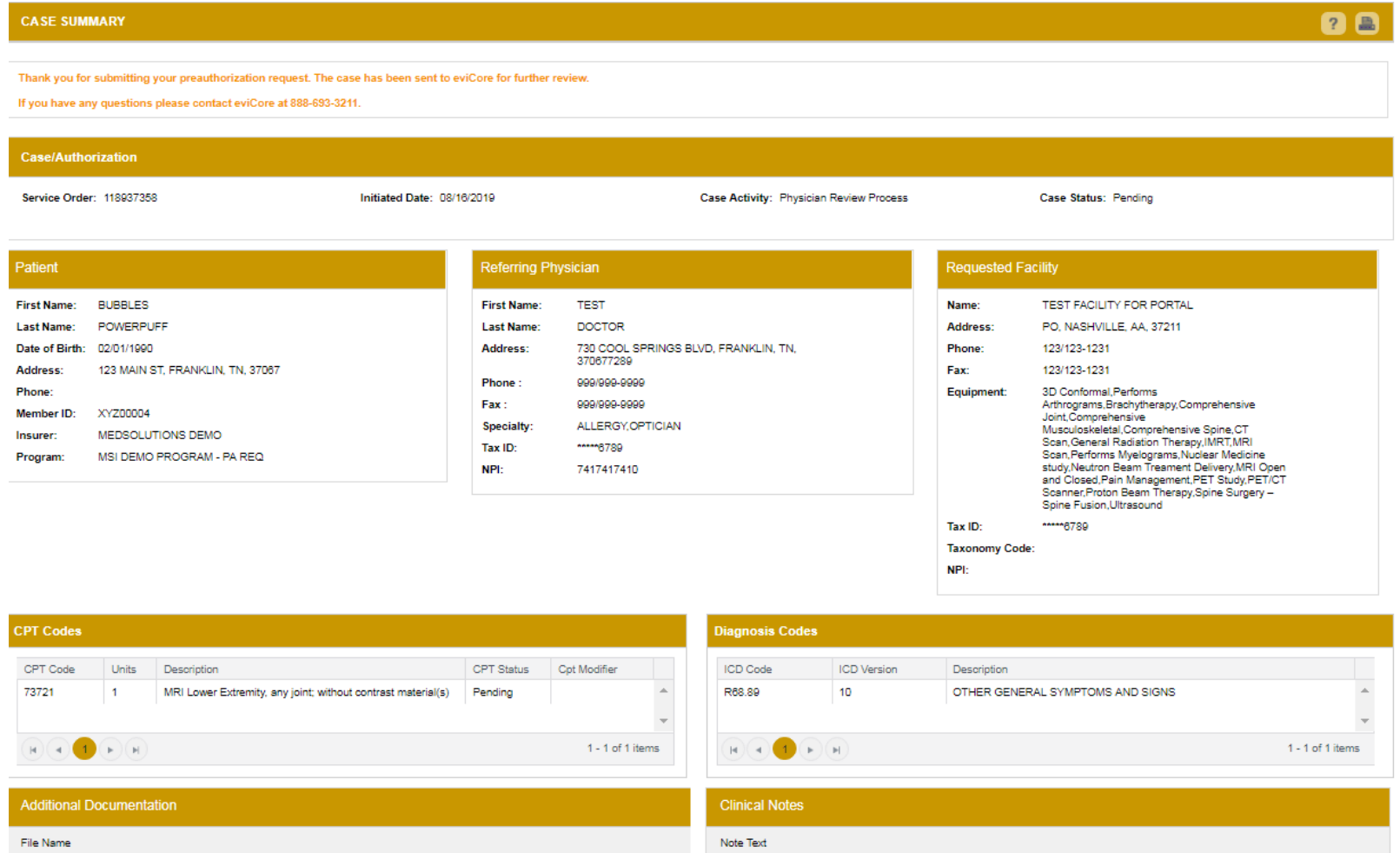

#### **Case Summary Page – Approved Case**

• The **Approved Case Summary Page** will provide case information such as the authorization number and effective/end date of the authorization.

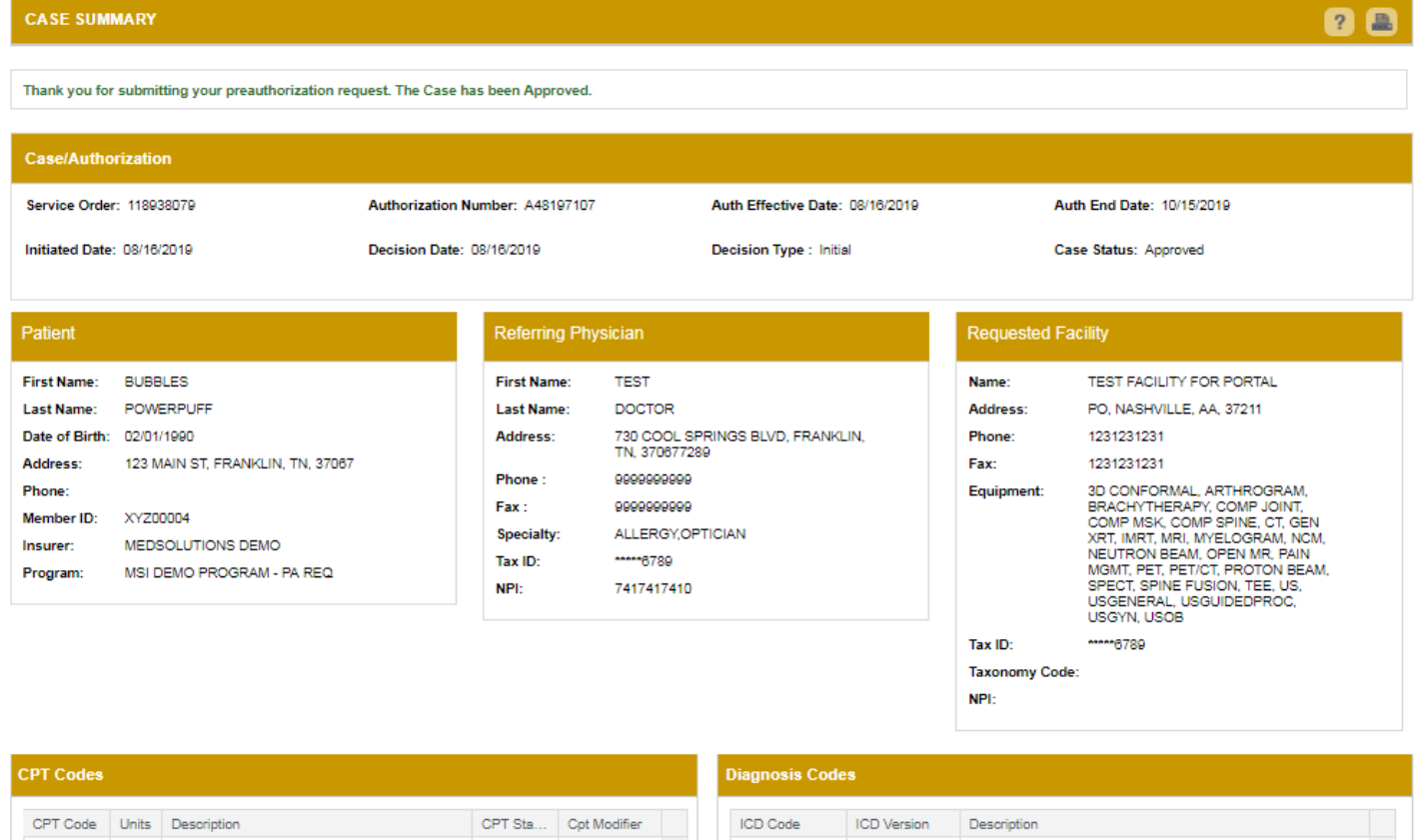

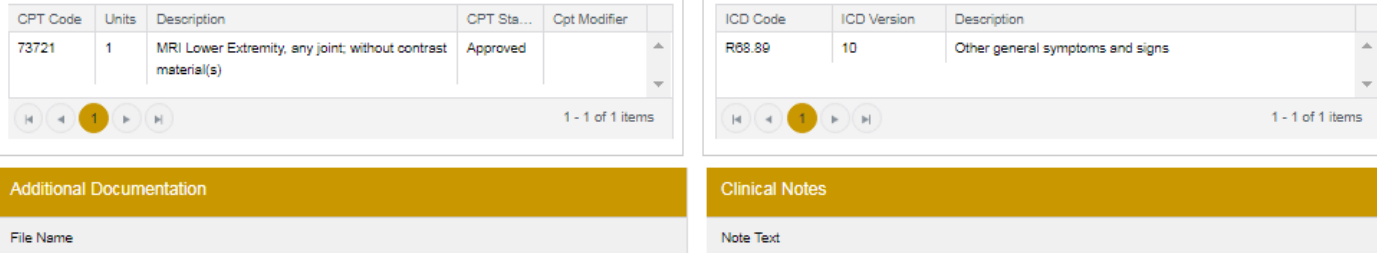

#### **Case Summary Page – Denied Case**

• The **Denied Case Summary Page** will provide case information as well as the denial rational. Case Summary reports can be accessed/printed at any time.

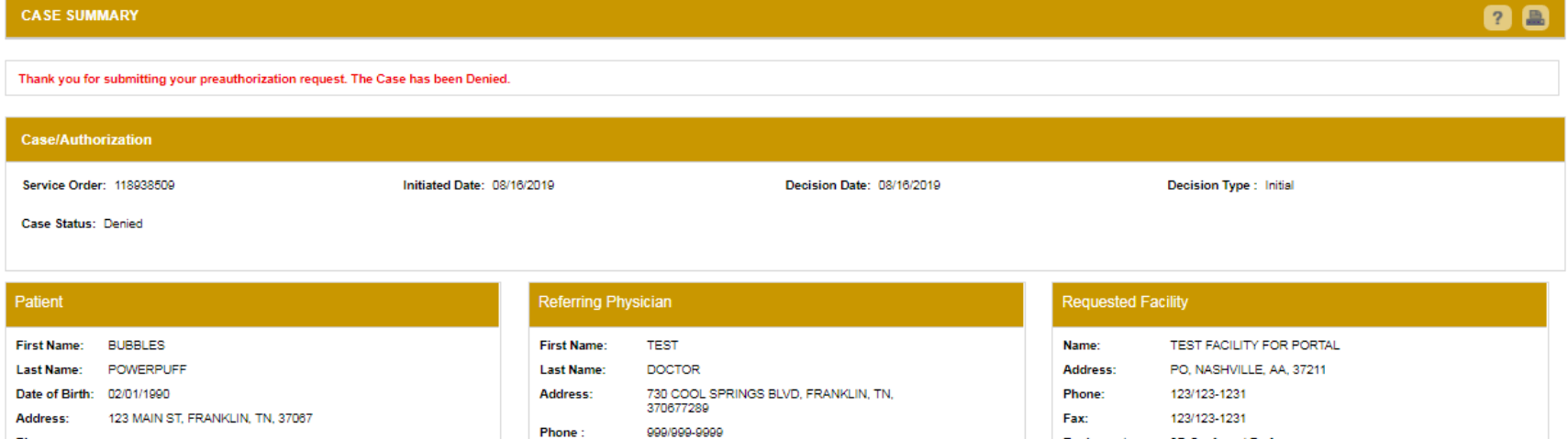

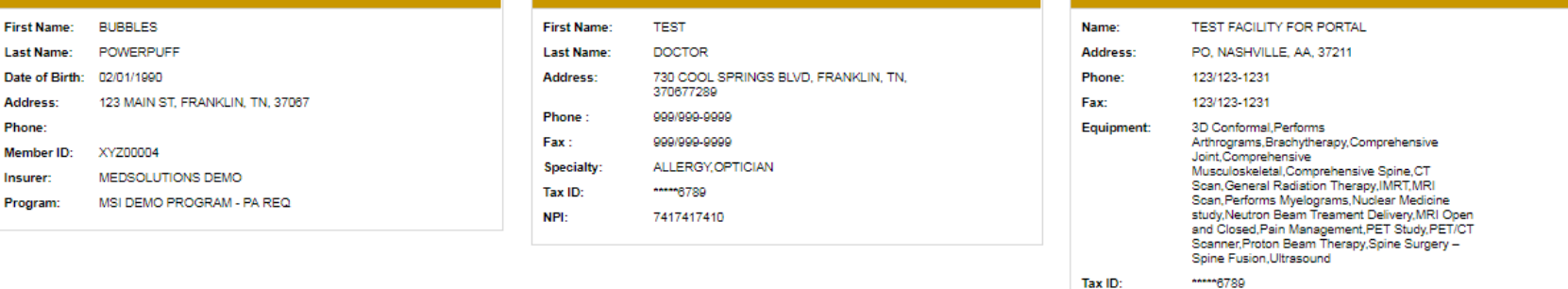

**CPT Codes** CPT C... U... Description CPT S... | Denial Rationale Description Cpt Mod.. 73721  $\blacksquare$ MRI Lower Extremity, any joint; without Denied The requested procedure(s) is/are not contrast material(s) reviewed by eviCore healthcare based  $\overline{\phantom{a}}$ on the clinical indications submitted.  $H((4)(1)$  $\triangleright$   $\cdot$   $\mid$   $\triangleright$   $\mid$ 1 - 1 of 1 items

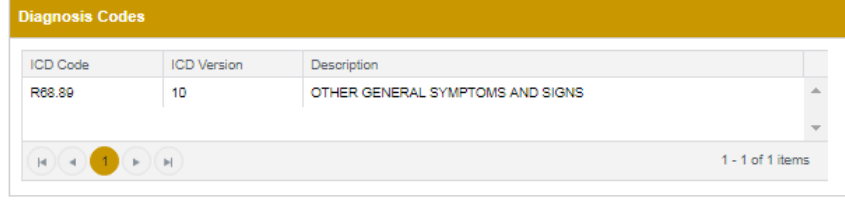

**Taxonomy Code:** NPI:

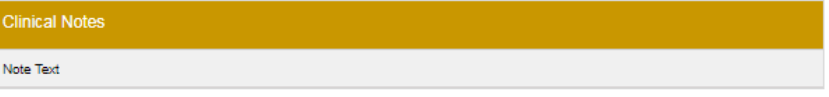

33

**Additional Documentation** 

File Name

# **Web Portal Overview**

## Legacy CareCore National Portal

#### **Welcome Screen**

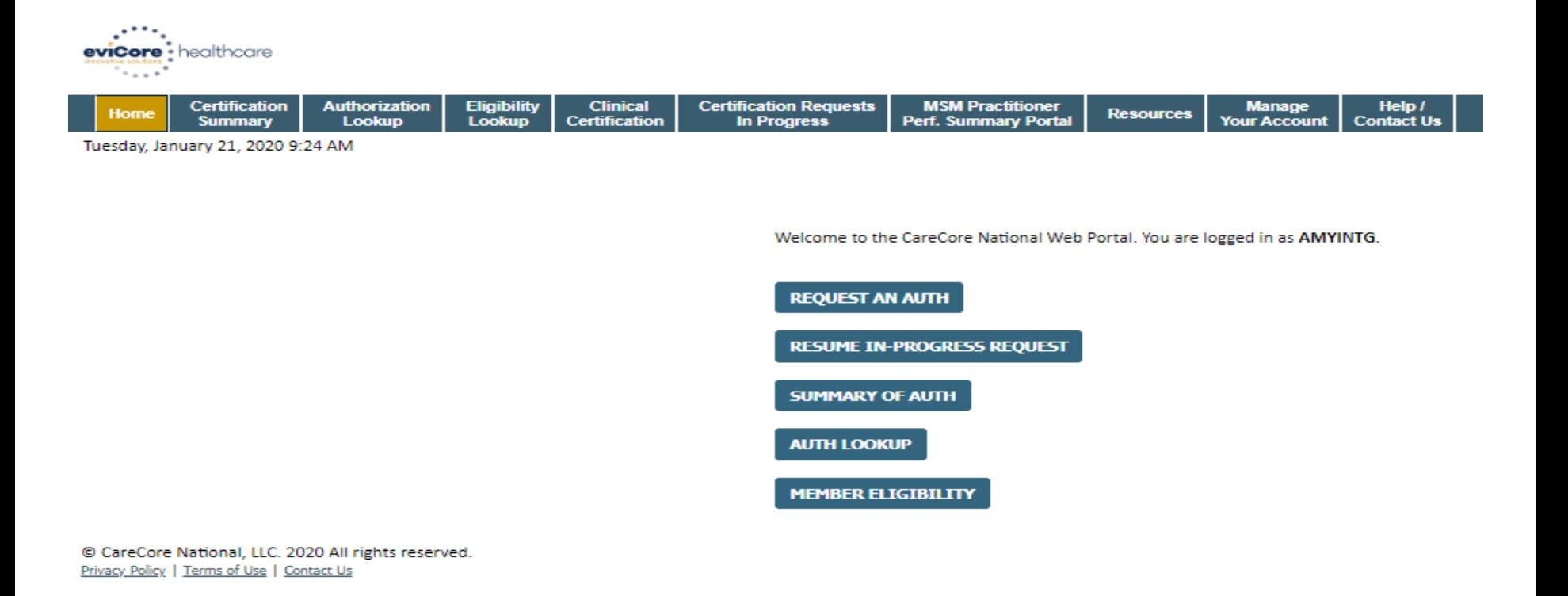

- **Providers will need to be added to your account prior to case submission. Click the "Manage Account" tab to add provider information.**
- *Note: You can access the MedSolutions Portal at any time without having to provide additional log-in information. Click the MedSolutions Portal button on the top right corner to seamlessly toggle back and forth between the two portals.*

### **Adding Providers**

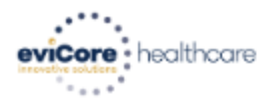

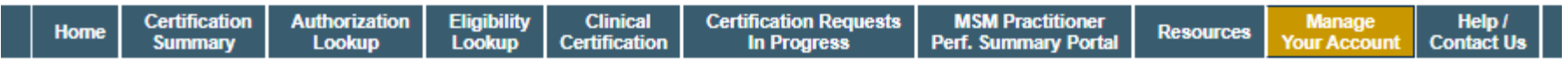

**EDIT ACCOUNT** 

Tuesday, January 21, 2020 9:26 AM

#### **Manage Your Account**

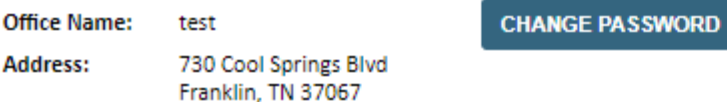

Primary Contact: Amy Oliphantt Email Address: amy.oliphant@evicore.com

#### **ADD PROVIDER**

**Click Column Headings to Sort** 

No providers on file

#### **CANCEL**

© CareCore National, LLC. 2020 All rights reserved. Privacy Policy | Terms of Use | Contact Us

**Click the "Add Provider" button.**
# **Adding Providers**

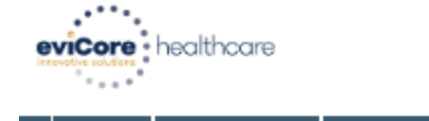

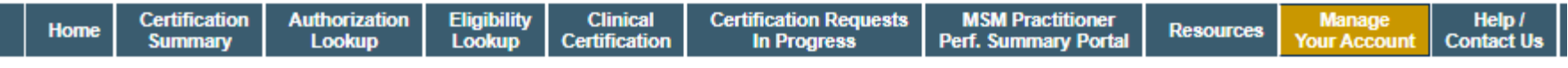

Tuesday, January 21, 2020 9:26 AM

#### **Add Practitioner**

Enter Practitioner information and find matches.

\*If registering as rendering genetic testing Lab site, enter Lab Billing NPI, State and Zip

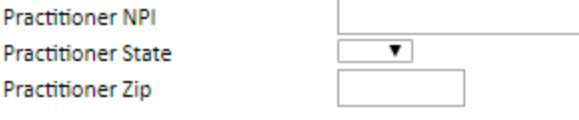

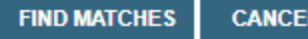

© CareCore National, LLC. 2020 All rights reserved. Privacy Policy | Terms of Use | Contact Us

> **Enter the Provider's NPI, State, and Zip Code to search for the provider record to add to your account. You are able to add multiple Providers to your account.**

# **Adding Providers**

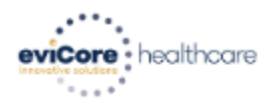

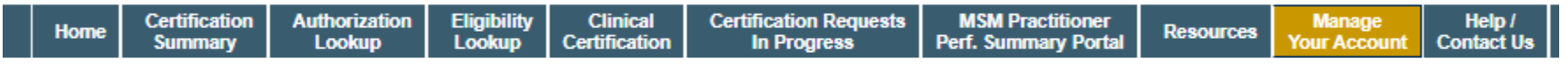

Tuesday, January 21, 2020 9:29 AM

#### **Add Practitioner**

This following practitioner record(s) were found to match the requested NPI. Is this the practitioner you would like to register?

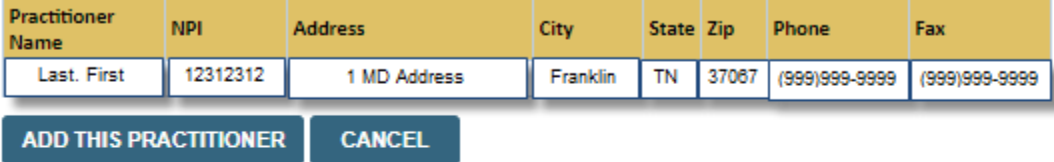

© CareCore National, LLC. 2020 All rights reserved. Privacy Policy | Terms of Use | Contact Us

**Select the matching record based upon your search criteria**

### **Manage Your Account**

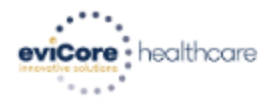

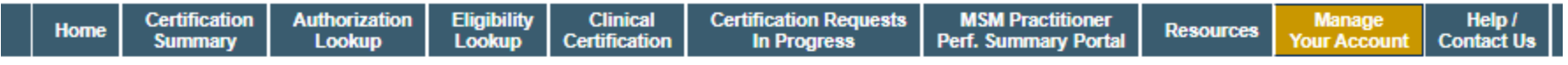

Tuesday, January 21, 2020 9:38 AM

#### **Add Practitioner**

Thank you for registering on the CareCore National website. If you wish to add an additional practitioner, click the "Add Another Practitioner" button. If you are finished, click the "Continue" button to complete the registration process.

**ADD ANOTHER PRACTITIONER CONTINUE** 

© CareCore National, LLC. 2020 All rights reserved. Privacy Policy | Terms of Use | Contact Us

- **Once you have selected a practitioner, your registration will be completed. You can then access the "Manage Your Account" tab to make any necessary updates or changes.**
- **You can also click "Add Another Practitioner" to add another provider to your account.**

39

#### **Certification Summary**

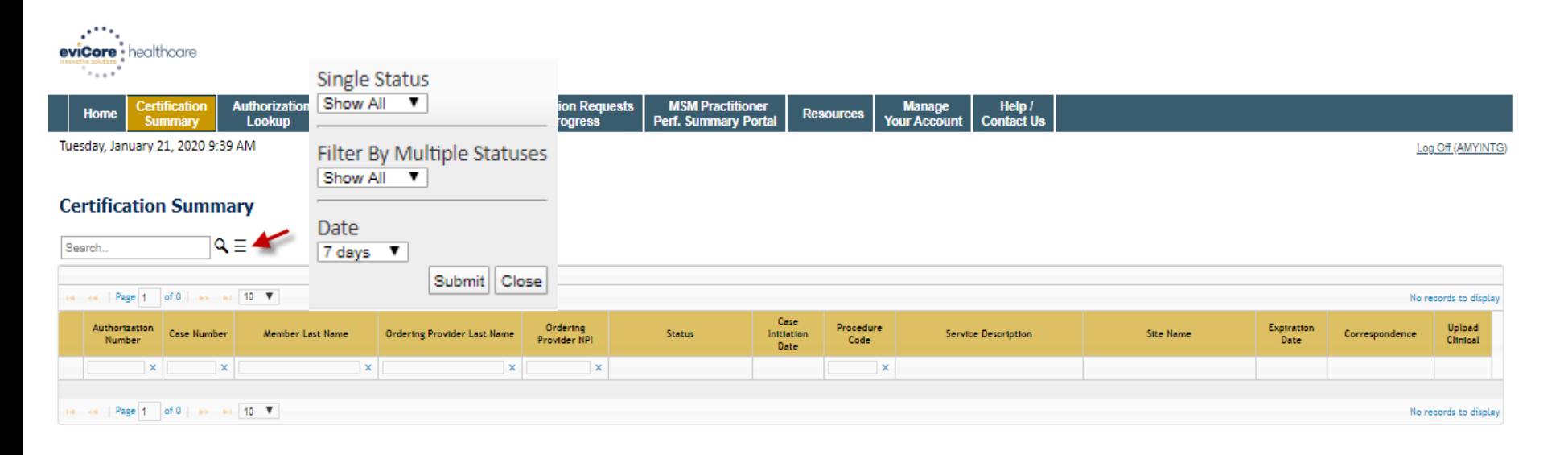

- **CareCore National Portal now includes a Certification Summary tab, to better track your recently submitted cases.**
- **The work list can also be filtered - as seen above.**

### **Initiating A Case**

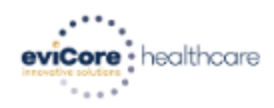

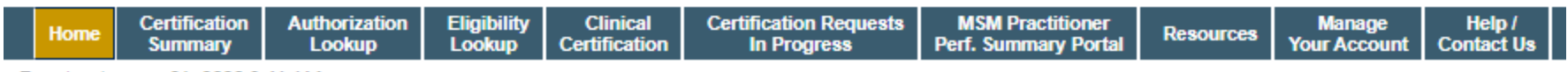

Tuesday, January 21, 2020 9:41 AM

Welcome to the CareCore National Web Portal. You are logged in as AMYINTG.

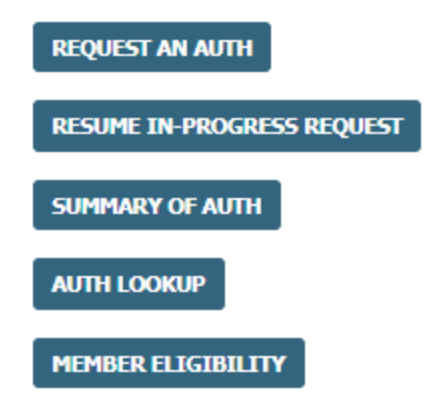

© CareCore National, LLC. 2020 All rights reserved. Privacy Policy | Terms of Use | Contact Us

**Choose "request an auth" to begin a new case request.**

### **Select Program**

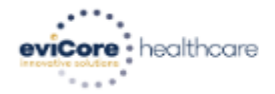

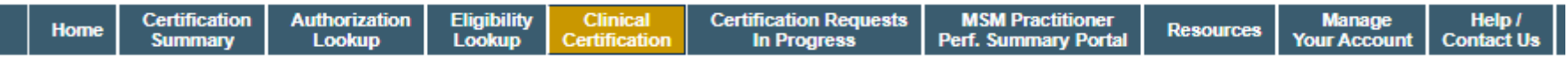

Tuesday, January 21, 2020 9:42 AM

#### **Request an Authorization**

To begin, please select a program below:

- **Durable Medical Equipment (DME)**
- **Gastroenterology**
- lab Management Program
- **E** Medical Oncology Pathways
- O Musculoskeletal Management
- Radiation Therapy Management Program (RTMP)
- Radiology and Cardiology
- Sleep Management
- Specialty Drugs

#### **CONTINUE**

Click here for help

© CareCore National, LLC. 2020 All rights reserved. Privacy Policy | Terms of Use | Contact Us

**Select the Program for your certification.**

### **Select Provider**

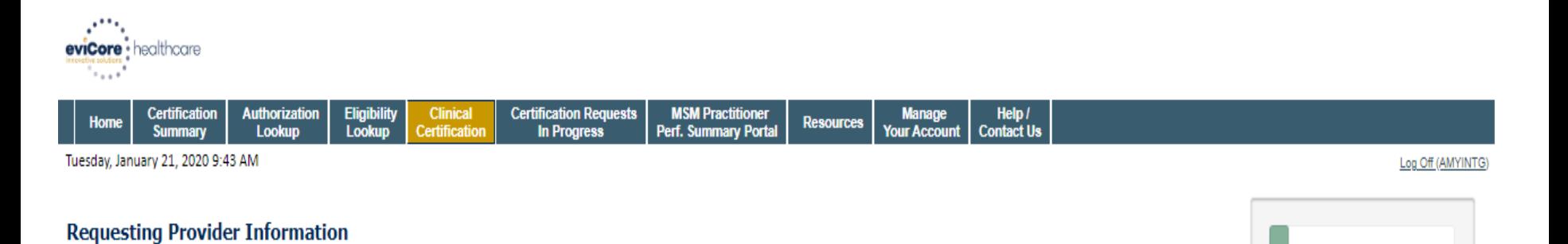

Select the provider for whom you want to submit an authorization request. If you don't see them listed, click Manage Your Account to add them.

Filter Last Name or NPI:

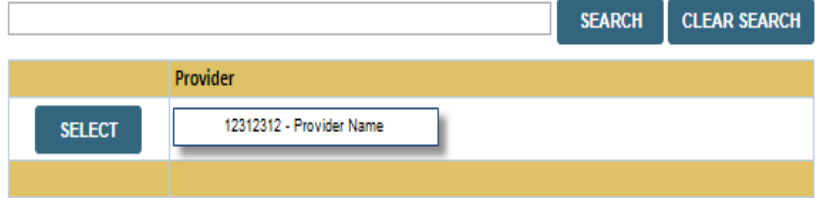

**CONTINUE BACK** 

Click here for help

© CareCore National, LLC. 2020 All rights reserved. Privacy Policy | Terms of Use | Contact Us

**Select the Practitioner/Group for whom you want to build a case.**

10% Complete

### **Select Health Plan**

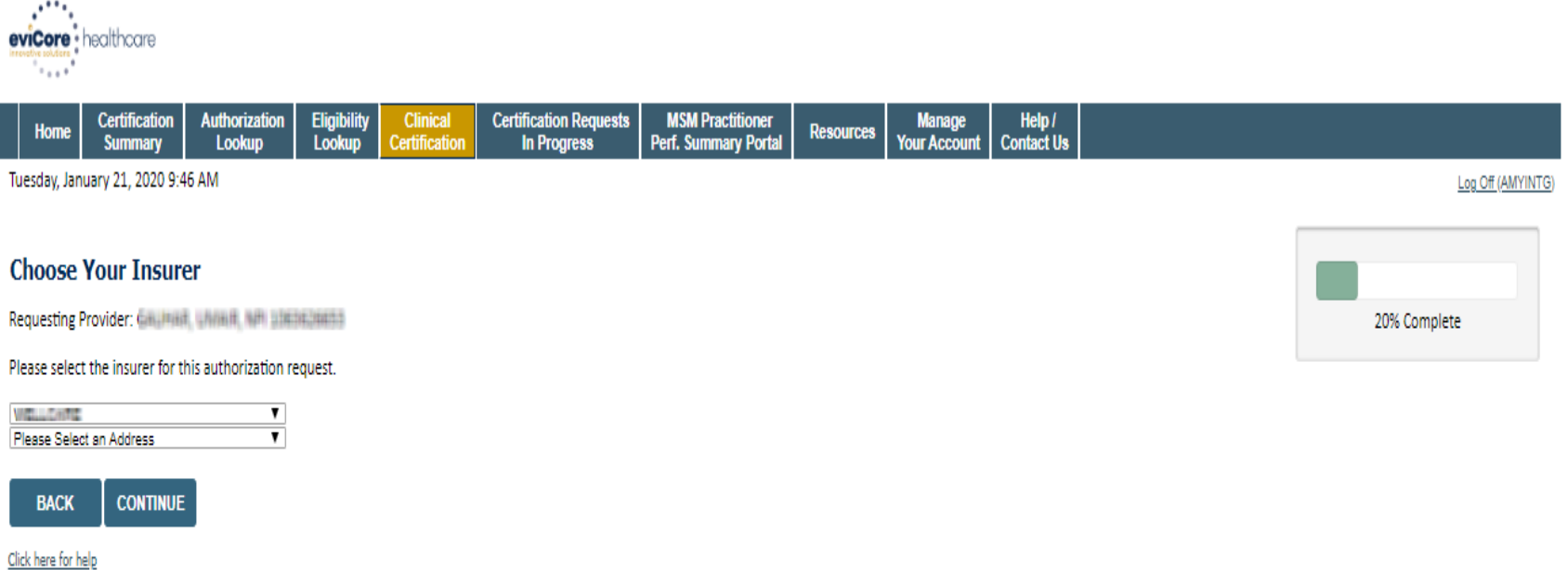

Urgent Request? You will be required to upload relevant clinical info at the end of this process. Learn More,

Don't see the insurer you're looking for? Please call the number on the back of the member's card to determine if an authorization through eviCore is required.

© CareCore National, LLC. 2020 All rights reserved. Privacy Policy | Terms of Use | Contact Us

> **Choose the appropriate Health Plan for the case request. If the health plan does not populate, please contact the plan at the number found on the member's identification card. Once the plan is chosen, please select the provider address in the next drop down box.**

### **Contact Information**

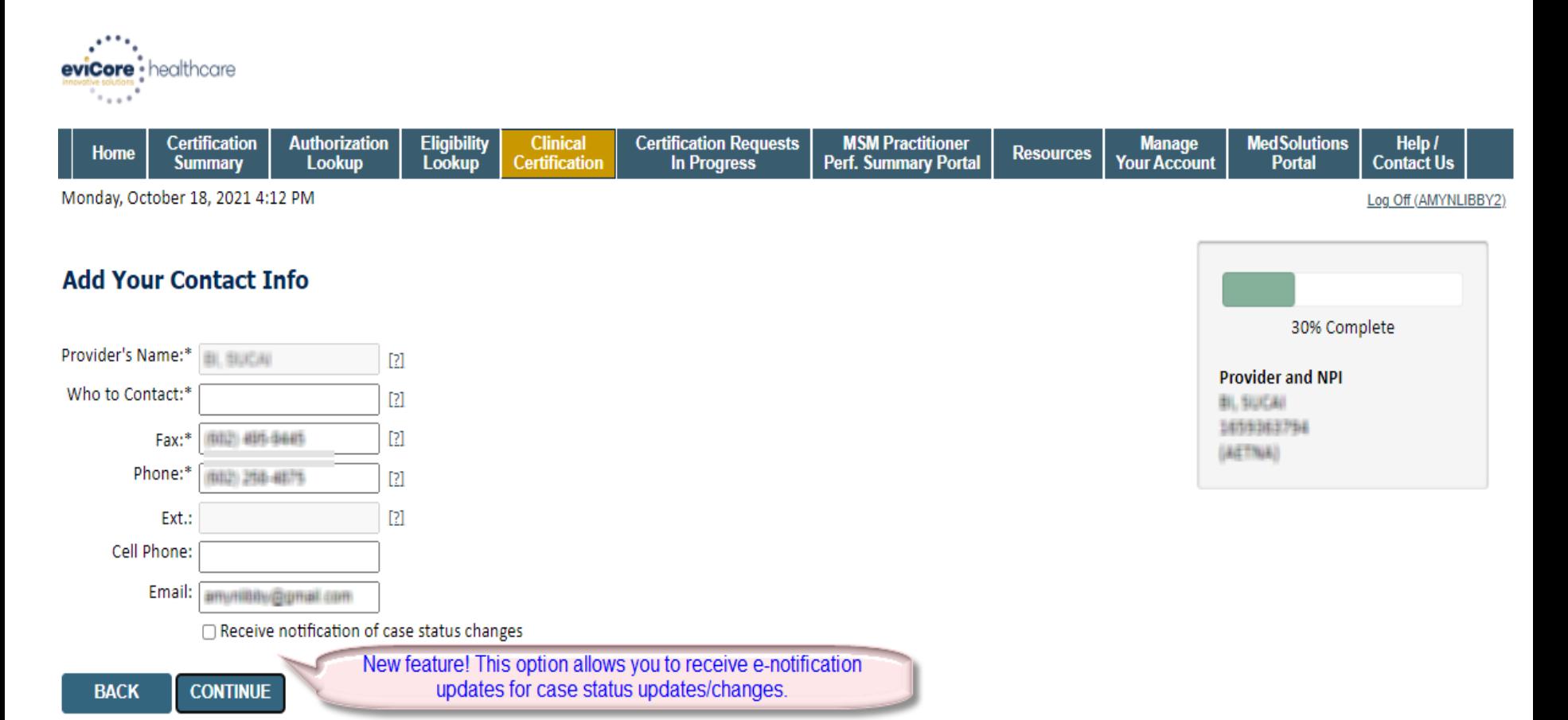

Click here for help

**E** Privacy Policy | Terms of Use | Contact Us

### **Member/Procedure Information**

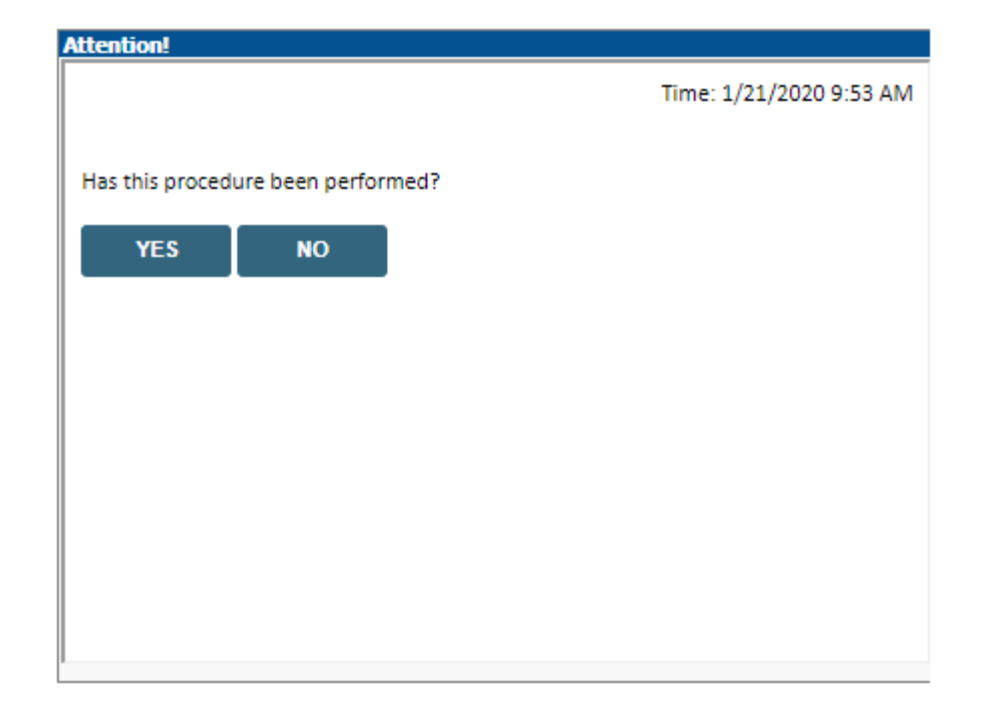

**Verify if the procedure has already been performed.**

### **Member Information**

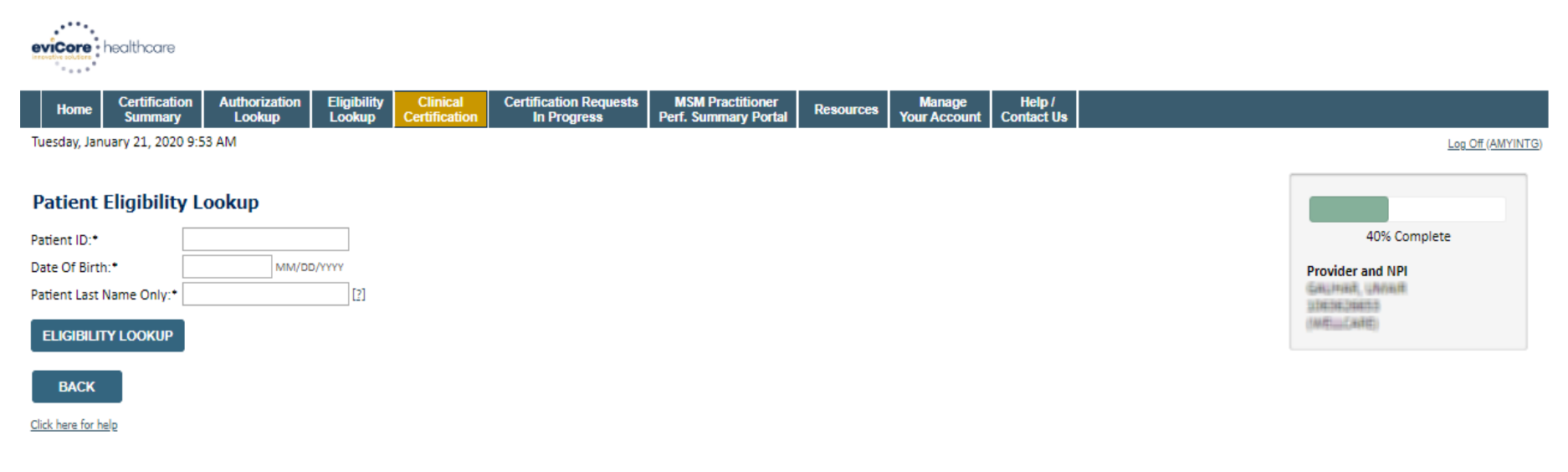

#### **Search Results**

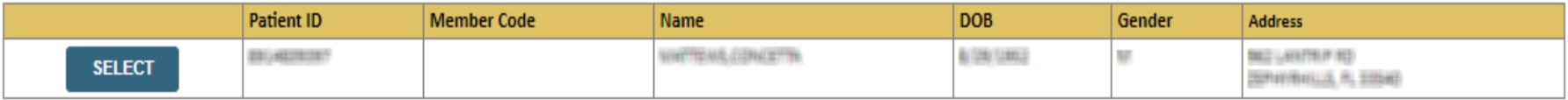

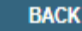

Click here for help

**Enter the member information including the Patient ID number, date of birth, and patient's last name. Click "Eligibility Lookup."**

**Confirm your patient's information and click select to continue.** 

### **Requested Procedure & Diagnosis**

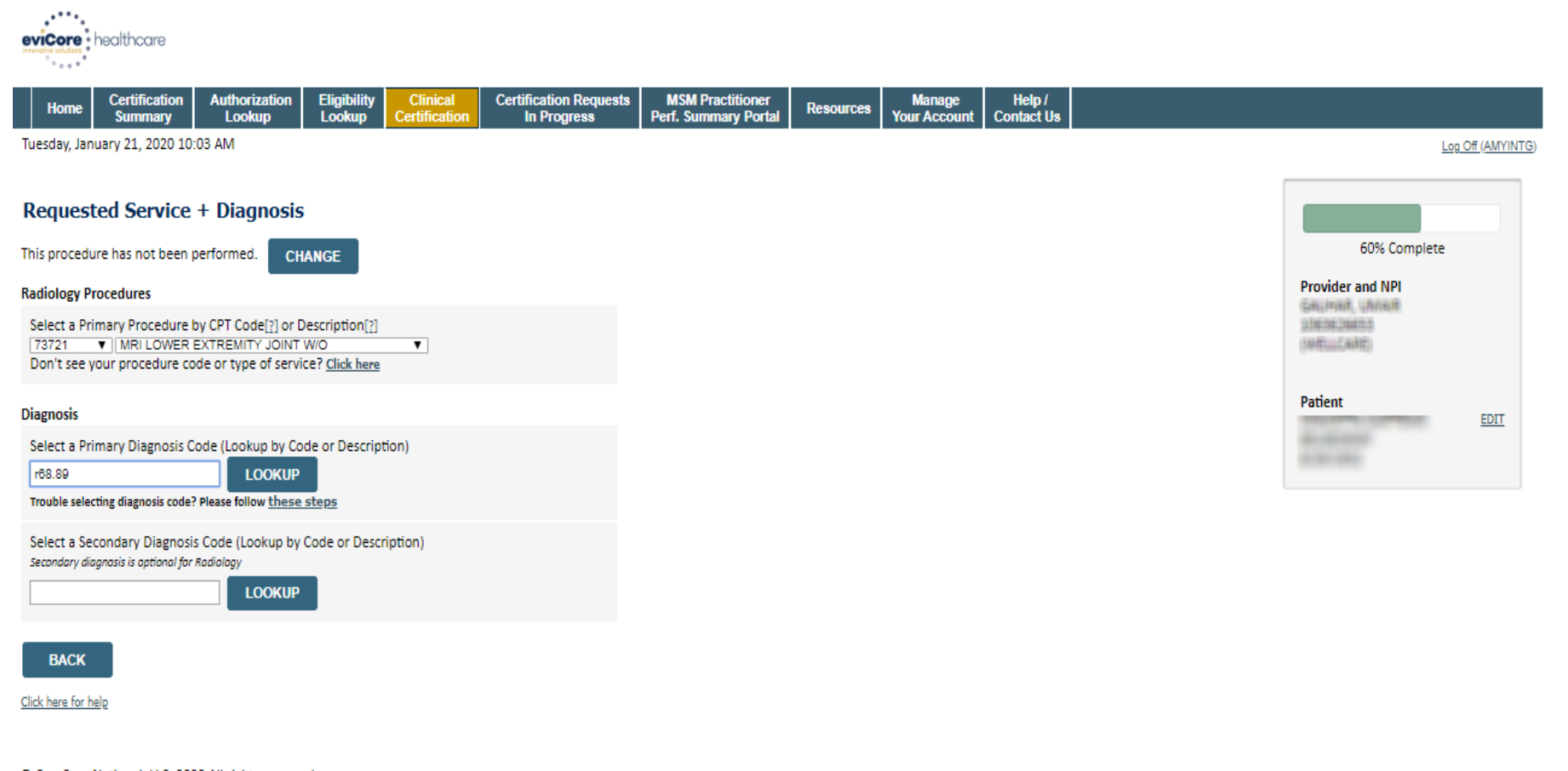

© CareCore National, LLC. 2020 All rights reserved. Privacy Policy | Terms of Use | Contact Us

**Select the CPT and Diagnosis codes.**

### **Verify Service Selection**

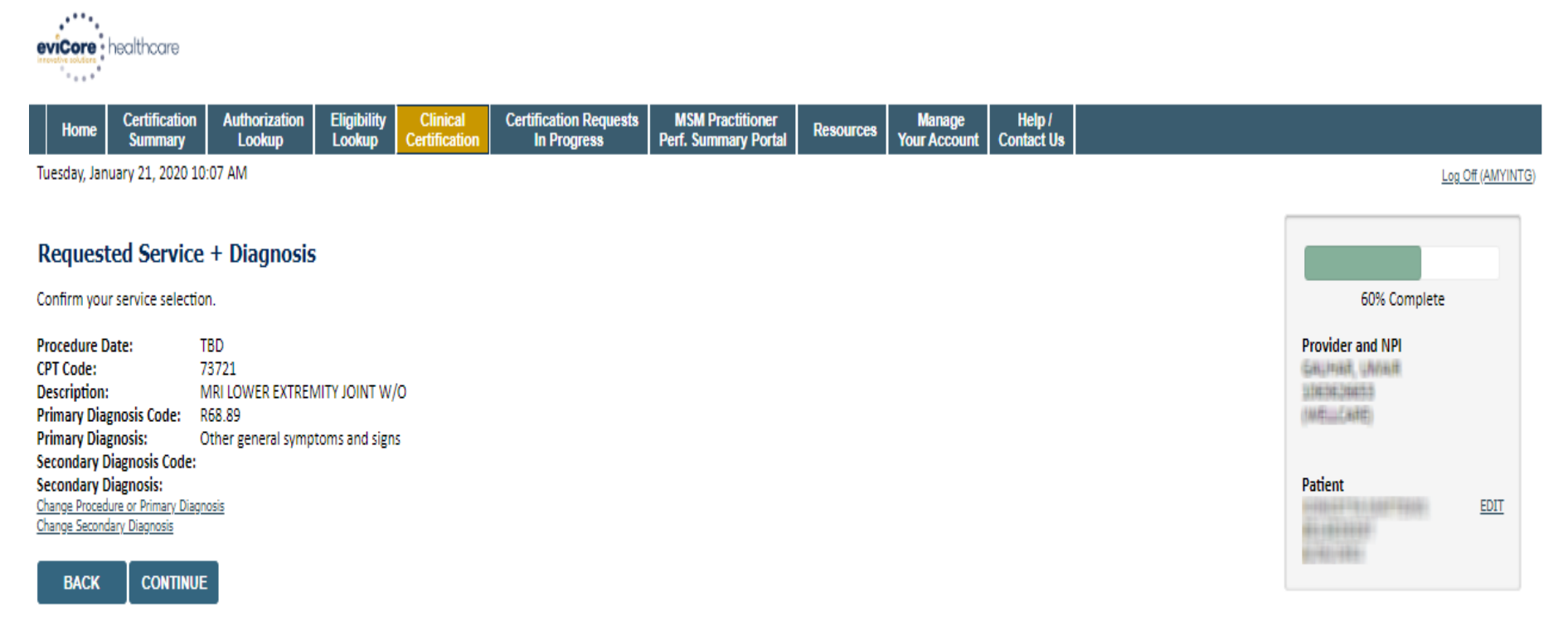

Click here for help

© CareCore National, LLC. 2020 All rights reserved. Privacy Policy | Terms of Use | Contact Us

**Click continue to confirm your selection.**

### **Site Selection**

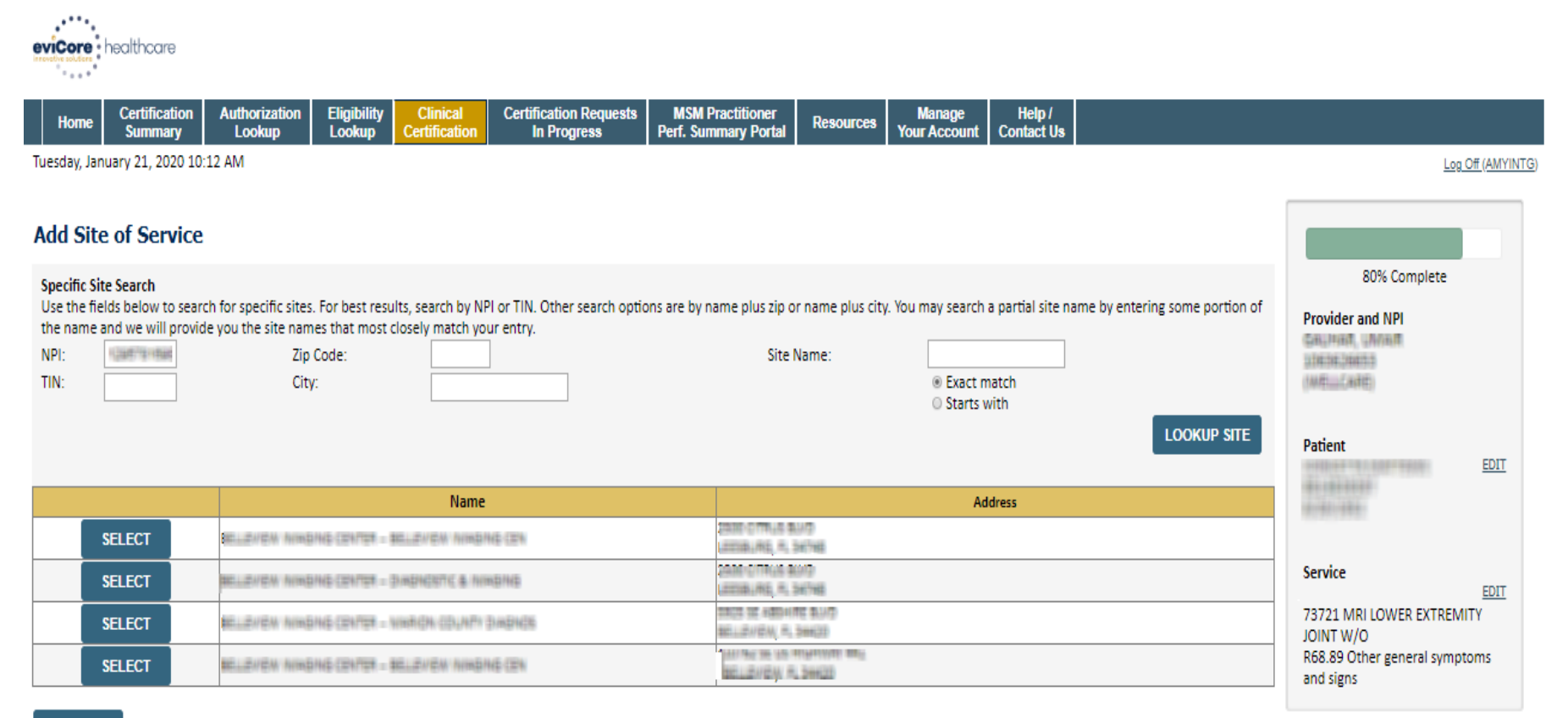

**BACK** 

Click here for help

© CareCore National, LLC. 2020 All rights reserved. Privacy Policy | Terms of Use | Contact Us

**Select the specific site where the testing/treatment will be performed.** 

### **Site Selection**

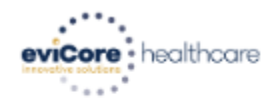

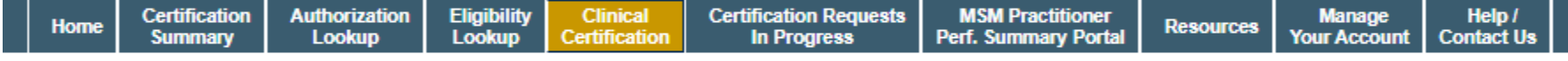

Tuesday, January 21, 2020 10:15 AM

#### **Add Site of Service**

Selected Site: HILLINIEW INVASING CENTER - BELLEVIEW INVASING CEN

**FIND NEW SITE** 

Site Email (optional)

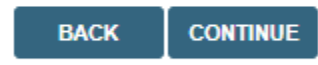

Click here for help

**This page allows you to enter an email address for a facility representative.**

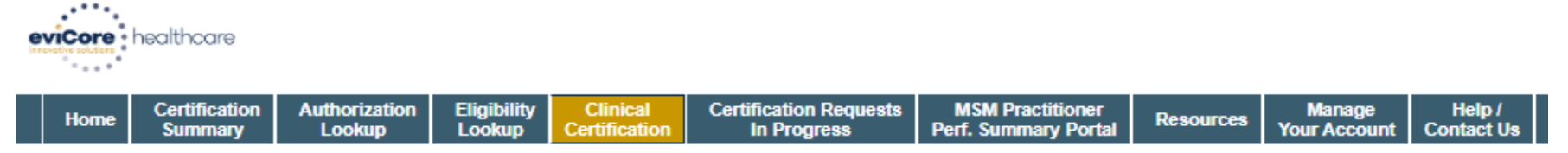

Tuesday, January 21, 2020 10:17 AM

#### **Proceed to Clinical Information**

You are about to enter the clinical information collection phase of the authorization process.

Once you have clicked "Continue," you will not be able to edit the Provider, Patient, or Service information entered in the previous steps. Please be sure that all this data has been entered correctly before continuing.

In order to ensure prompt attention to your on-line request, be sure to click SUBMIT CASE before exiting the system. This final step in the on-line process is required even if you will be submitting additional information at a later time. Failure to formally submit your request by clicking the SUBMIT CASE button will cause the case record to expire with no additional correspondence from eviCore.

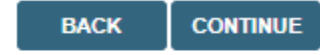

Click here for help

- **Verify all information entered and make any needed changes prior to moving into the clinical collection phase of the prior authorization process.**
- **You will not have the opportunity to make changes after that point.**

Select an Urgency Indicator and Upload your patient's relevant medical records that support your request.

If your request is urgent select No, if the case is standard select Yes.

#### **Proceed to Clinical Information**

Is this case Routine/Standard?

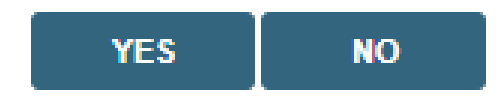

You can upload up to **FIVE documents** in .doc, .docx, or .pdf format. Your case will only be considered Urgent if there is a successful upload.

# **Submitting Urgent Cases- Upload Required**

#### **Clinical Certification**

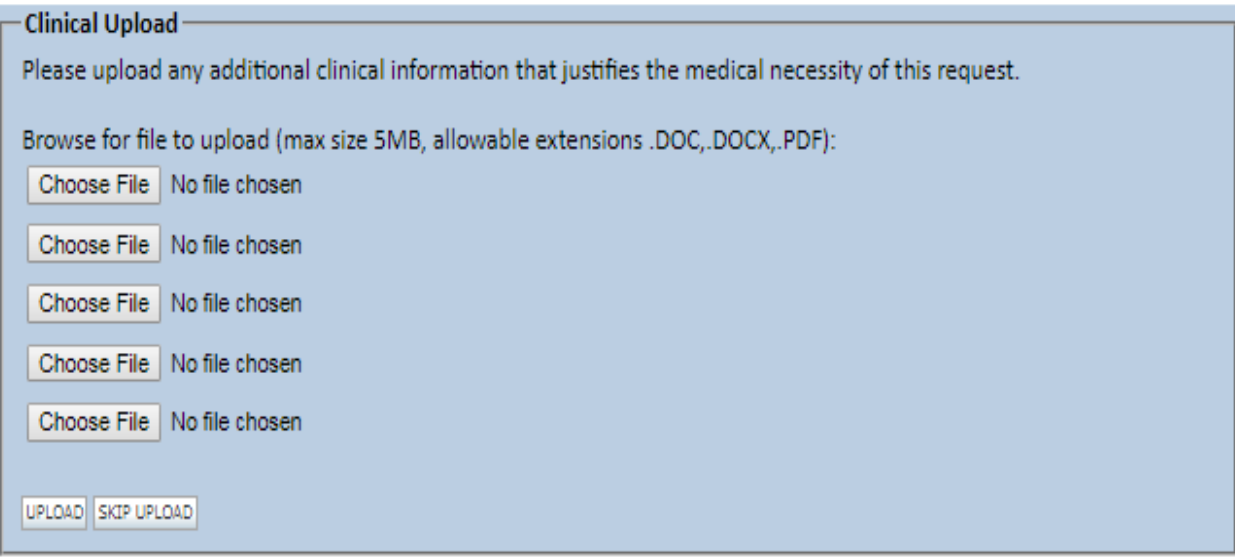

C CareCore National, LLC. 2018 All rights reserved. Privacy Policy | Terms of Use | Contact Us

54 **If additional information is required, you will have the option to either free hand text in the additional information box, or you can mark Yes to additional info and click submit to bring you to the upload documentation page. Providing clinical information via the web is the quickest, most efficient method.**

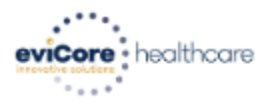

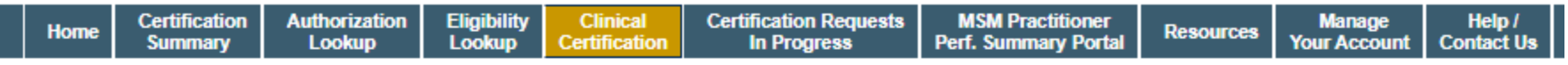

Tuesday, January 21, 2020 10:18 AM

#### **Proceed to Clinical Information**

. Will there be any additional procedures needing prior authorization for the same patient, date of service, and site of service? ○ Yes ○ No

**SUBMIT** 

Click here for help

© CareCore National, LLC. 2020 All rights reserved. Privacy Policy | Terms of Use | Contact Us

**Clinical Certification questions may populate based upon the information provided.** 

**Please answer each clinical question, as it applies to your patient.** 

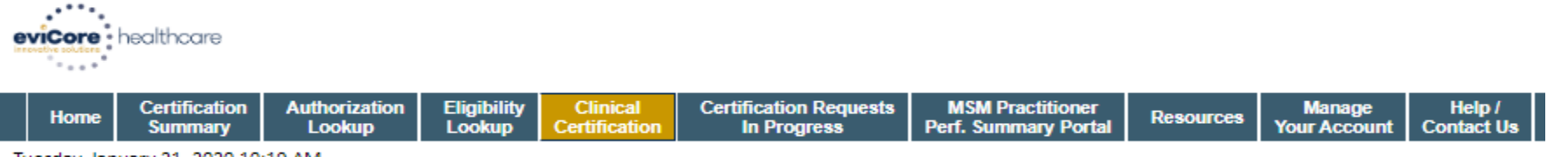

Tuesday, January 21, 2020 10:19 AM

#### **Proceed to Clinical Information**

. Which anatomy will be examined with the requested study? ◎ Hip ◎ Knee ◎ Ankle

**SUBMIT** 

Finish Later

Did you know? You can save a certification request to finish later.

Click here for help

- **Please answer each clinical question, as it applies to your patient.**
- **You can click the "Finish Later" button to save your progress.**

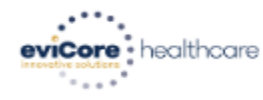

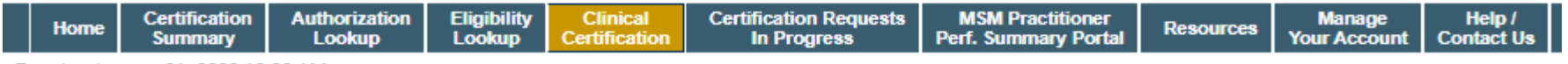

Tuesday, January 21, 2020 10:20 AM

#### **Proceed to Clinical Information**

. Which side will be examined with the requested study?  $\odot$  Left  $\odot$  Right

#### **SUBMIT**

Finish Later

Did you know? You can save a certification request to finish later.

Click here for help

- **Please answer each clinical question, as it applies to your patient.**
- **You can click the "Finish Later" button to save your progress.**

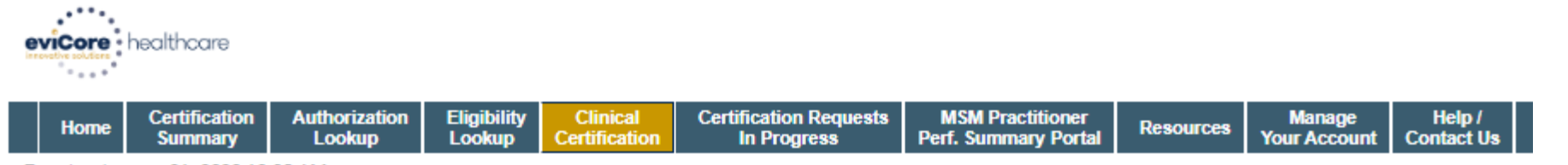

Tuesday, January 21, 2020 10:28 AM

#### **Proceed to Clinical Information**

. Which one of the following best describes the reason for the requested study?

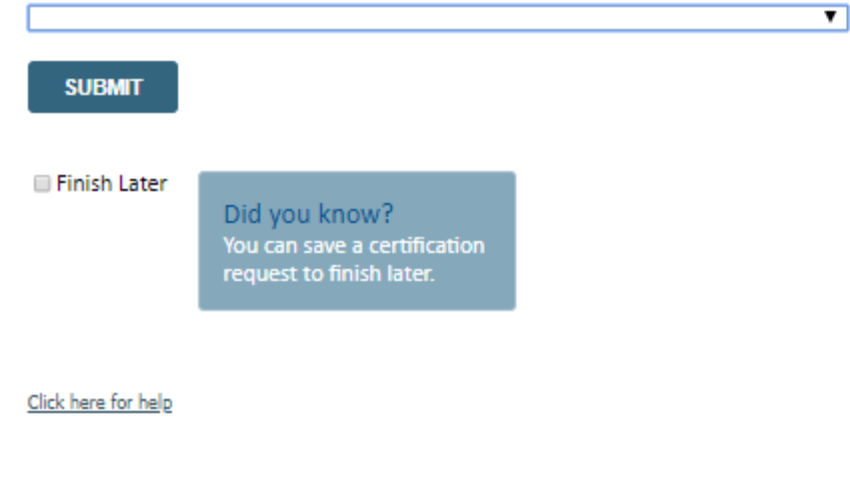

- **Please answer each clinical question, as it applies to your patient.**
- **You can click the "Finish Later" button to save your progress.**

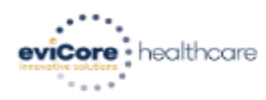

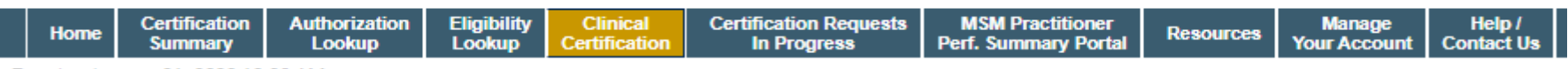

Tuesday, January 21, 2020 10:30 AM

#### **Proceed to Clinical Information**

Are you ready to upload the patient medical record now?

No, I will upload at a later time

le Yes, I am ready to upload the record

#### **SUBMIT**

Finish Later

Did you know? You can save a certification request to finish later.

Click here for help

© CareCore National, LLC. 2020 All rights reserved. Privacy Policy | Terms of Use | Contact Us

#### **If additional information is required, you will have the option upload additional clinical for review.**

**Providing clinical information via the web is the quickest, most efficient method.**

59

#### **Clinical Document Upload**

Browse for file to upload (max size 25MB for all 5 instances, allowable extensions .DOC,.DOCX,.PDF,.PNG,.JPG,.JPEG,.TIF,.TXT,.ZIP (for ZIP MaxSize 10MB only)): Choose File | No file chosen

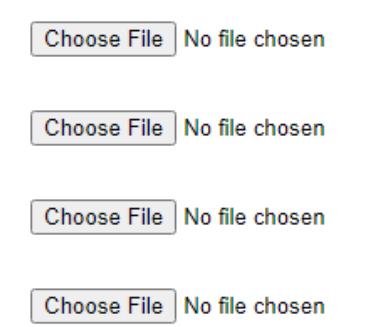

**UPLOAD** 

#### **If additional information is required, you will have the option upload additional clinical for review.**

**Providing clinical information via the web is the quickest, most efficient method.**

 $60$ 

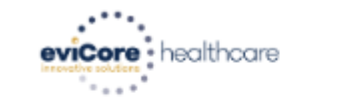

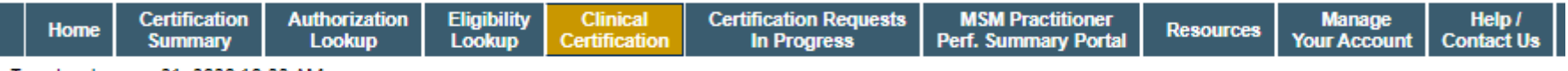

Tuesday, January 21, 2020 10:33 AM

#### **Proceed to Clinical Information**

I acknowledge that the clinical information submitted to support this authorization request is accurate and specific to this member, and that all information has been provided. I have no further information to provide at this time.

#### **SUBMIT CASE**

Click here for help

© CareCore National, LLC. 2020 All rights reserved. Privacy Policy | Terms of Use | Contact Us

**Acknowledge the Clinical Certification statements, and hit "Submit Case."**

#### **Medical Review**

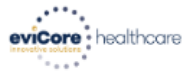

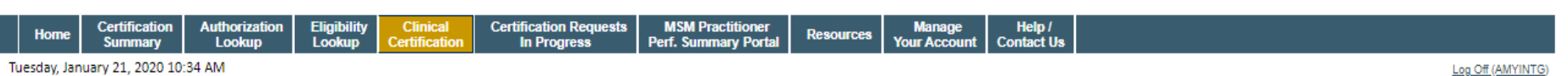

#### **Summary of Your Request**

Please review the details of your request below and if everything looks correct click SUBMIT

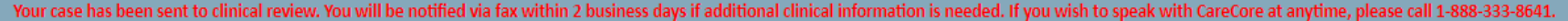

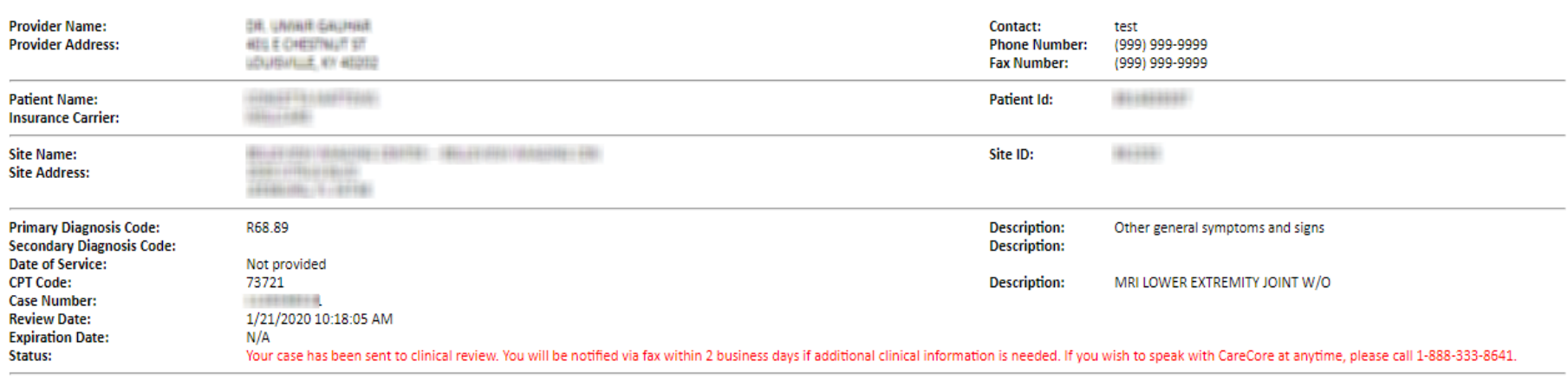

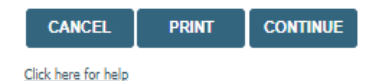

© CareCore National, LLC. 2020 All rights reserved. Privacy Policy | Terms of Use | Contact Us

> **Once the clinical pathway questions are completed and the case has not meet clinical review. The status will reflect pending and at the top "Your case has been sent to Medical Review".**

# **Approval**

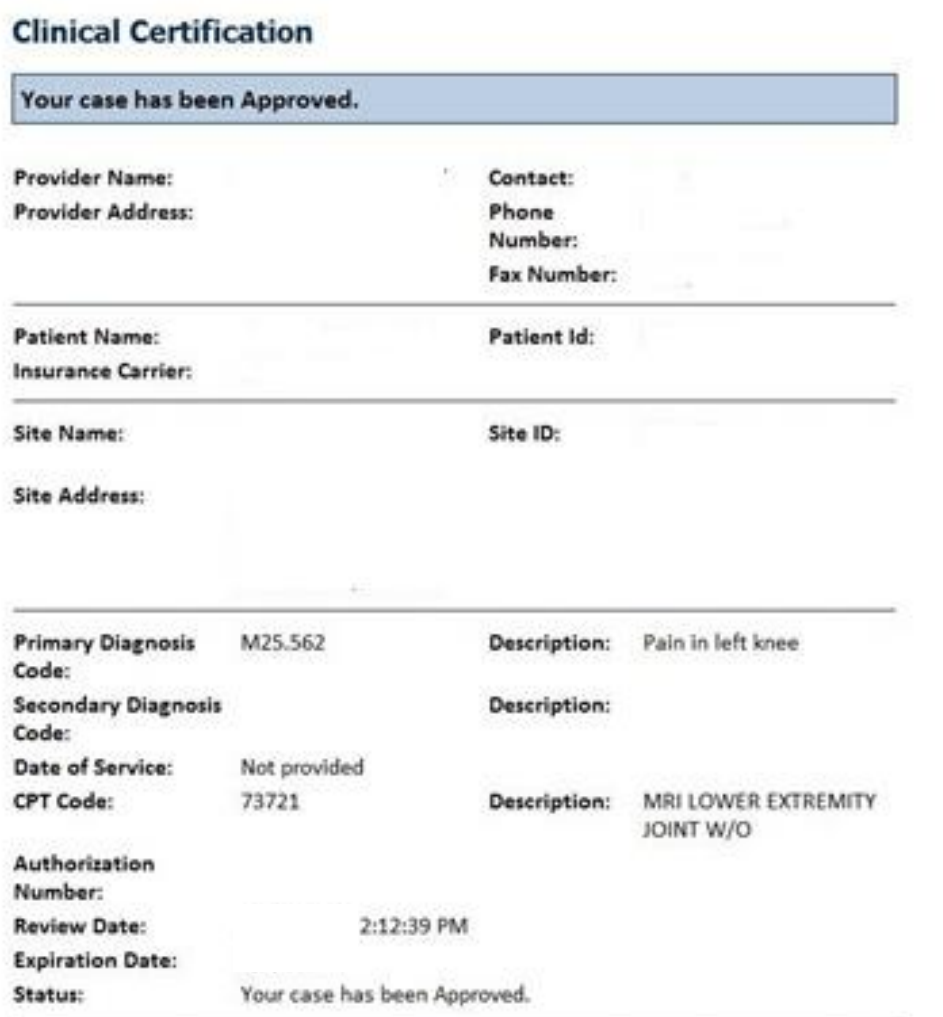

**Once the clinical pathway questions are completed and if the answers have met the clinical criteria, an approval will be issued.**

**Print the screen and store in the patient's file.**

## **Building Additional Cases**

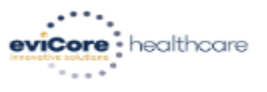

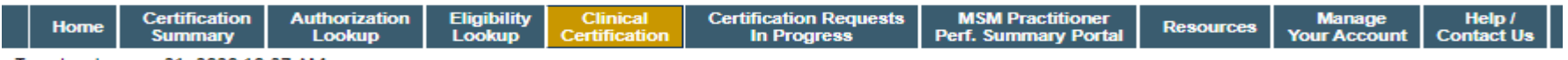

Tuesday, January 21, 2020 10:37 AM

#### **Success**

Thank you for submitting a request for clinical certification. Would you like to:

- . Return to the main menu
- · Start a new request
- Resume an in-progress request

You can also start a new request using some of the same information.

Start a new request using the same:

- Program (Radiology)
- O Provider (Gills) Past, LAWINT)
- O Program and Provider (Radiology and Challend, UNIHH)
- O Program and Health Plan (Radiology and Victorian Hill)

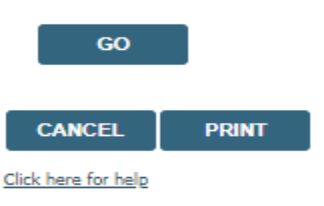

C CareCore National, LLC. 2020 All rights reserved.

**Once a case has been submitted for clinical certification, you can return to the Main Menu, resume an in-progress request, or start a new request. You can indicate if any of the previous case information will be needed for the new request.**

### **Authorization look up**

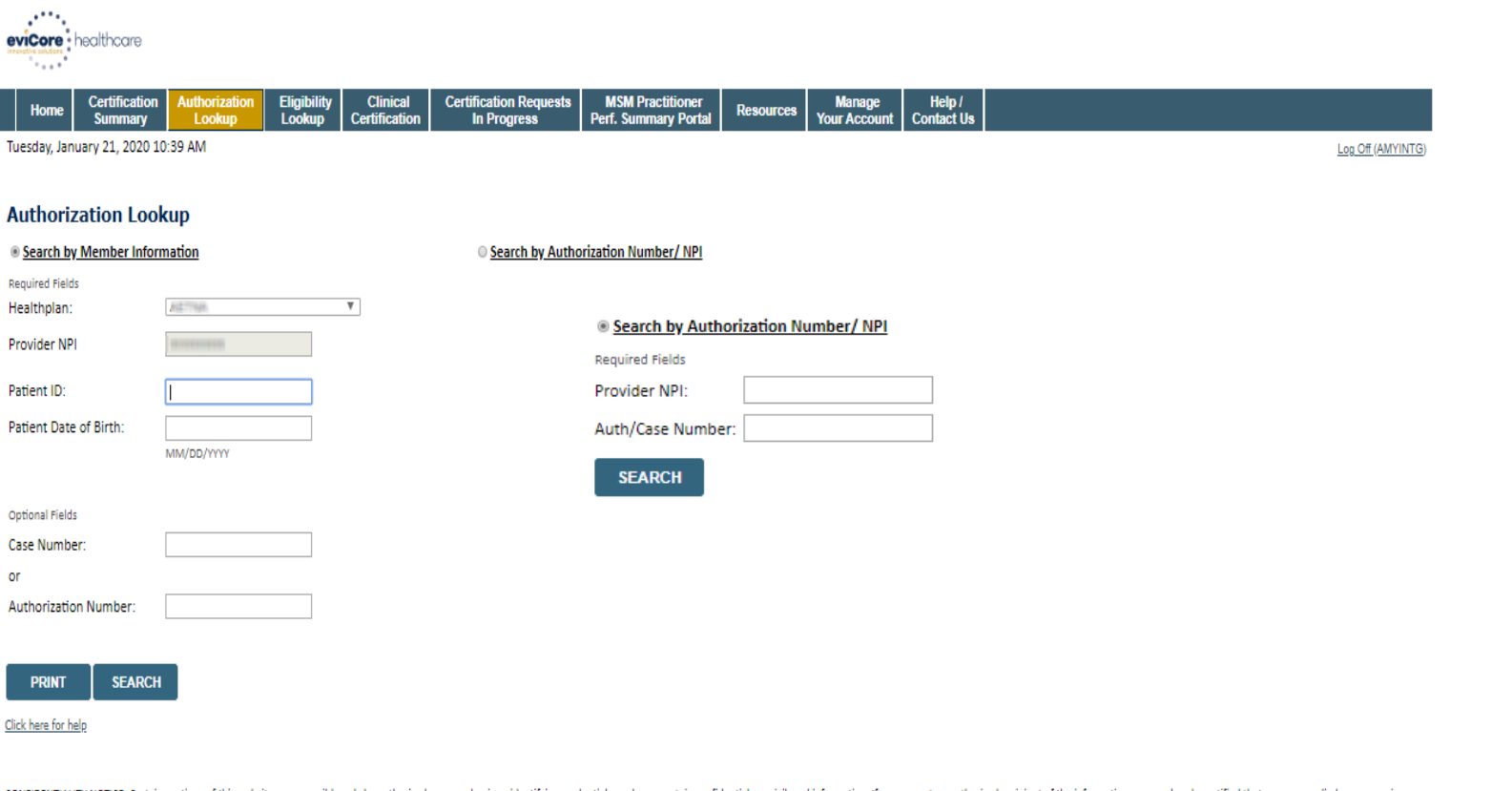

CONFIDENTIALITY NOTICE: Certain portions of this website are accessible only by authorized users and unique identifying credentials, and may contain confidential or privileged information. If you are not an authorized reci distribution, or use of any of the information contained in the code-accessed portions is STRICTLY PROHIBITED.

- **Select Search by Authorization Number/NPI. Enter the provider's NPI and authorization or case number. Select Search.**
- You can also search for an authorization by Member Information, and enter the health <sub>65</sub> **plan, Provider NPI, patient's ID number, and patient's date of birth.**

### **Authorization Status**

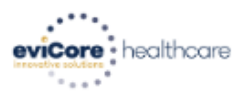

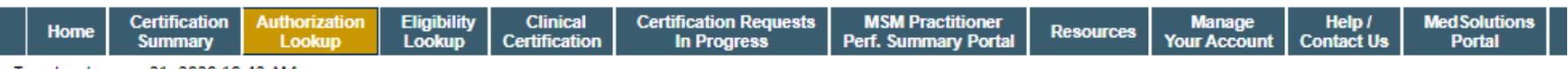

Tuesday, January 21, 2020 10:43 AM

#### **Authorization Lookup**

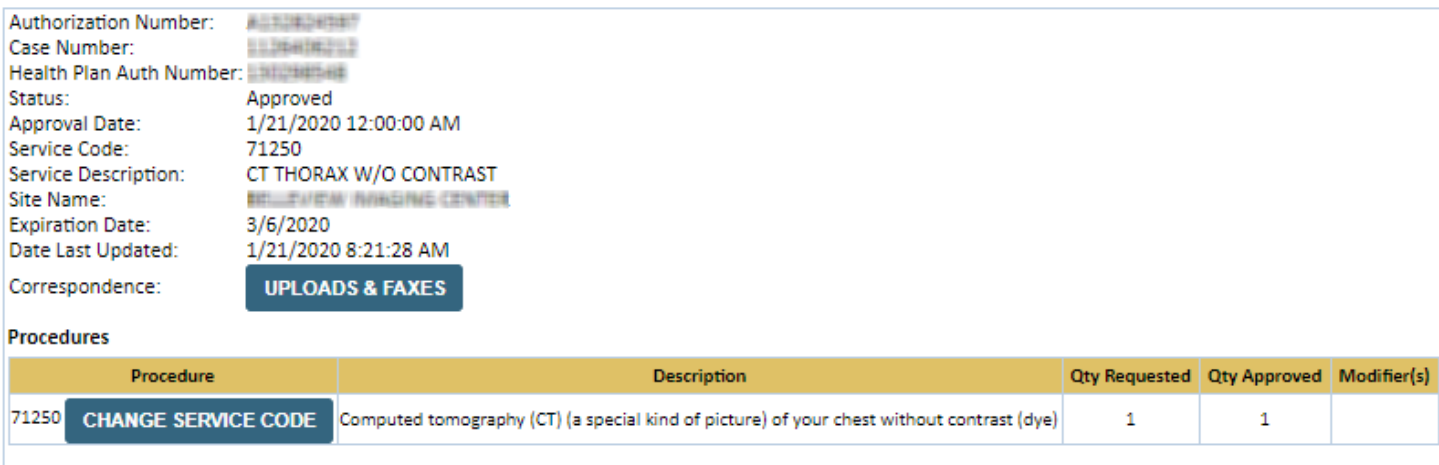

**PRINT** 

Click here for help

© CareCore National, LLC. 2020 All rights reserved. Privacy Policy | Terms of Use | Contact Us

> **The authorization will then be accessible to review. To print authorization correspondence, select Uploads & Faxes.**

# **Provider Resources**

# **CareCore National Online Peer to Peer Scheduling**

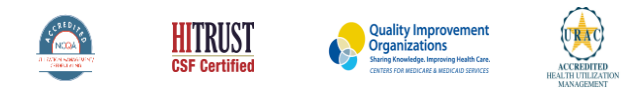

©2020 eviCore healthcare. All Rights Reserved. This presentation contains CONFIDENTIAL and PROPRIETARY information.

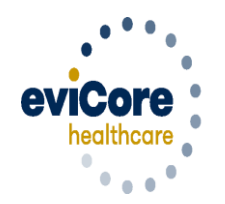

Empowering the Improvement of Care

#### **How to schedule a Peer to Peer Request**

- Log into your account at www.evicore.com ٠
- Perform Authorization Lookup to determine the status of your request. ٠
- Click on the "P2P Availability" button to determine if your case is ٠ eligible for a Peer to Peer conversation:

If your case is eligible for a Peer to Peer conversation, a link will display allowing you to proceed to scheduling without any additional messaging.

#### Request Peer to Peer Consultation **P2P AVAILABILITY**

#### **Authorization Lookup**

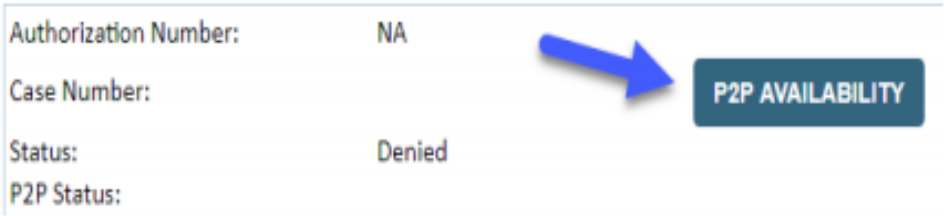

#### **How to Schedule a Peer to Peer Request**

Pay attention to any messaging that displays. In some instances, a Peer to Peer conversation is allowed, but the case decision cannot be changed. When this happens, you can still request a Consultative Only Peer to Peer. You may also click on the "All Post Decision Options" button to learn what other action may be taken.

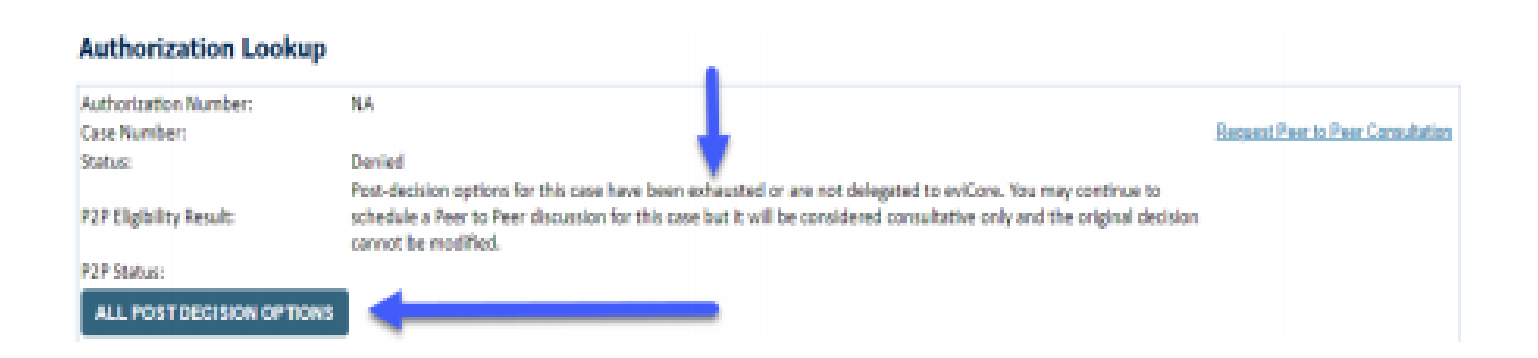

Once the "Request Peer to Peer Consultation" link is selected, you will be transferred to our scheduling software via a new browser window.

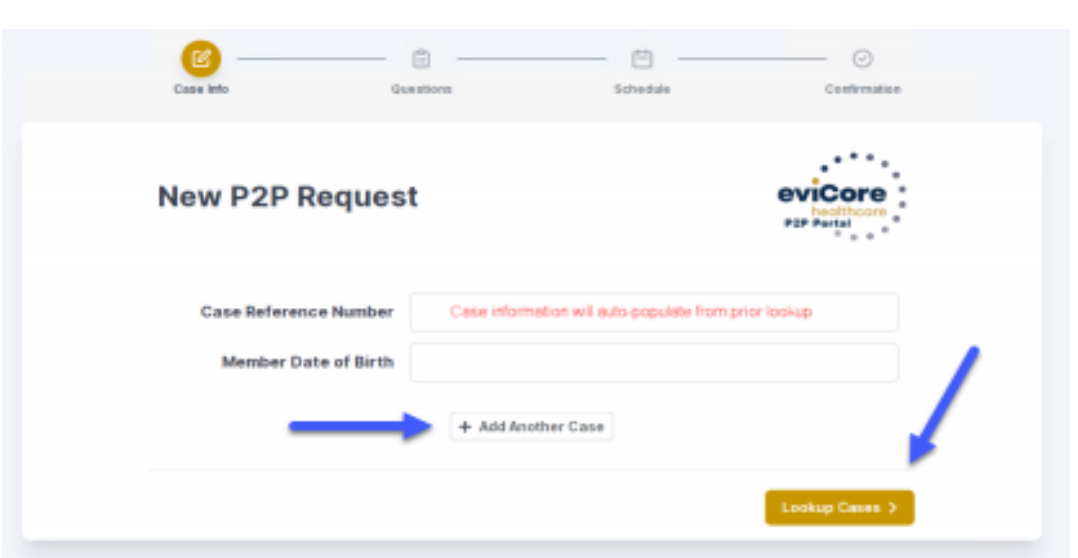

#### **How to Schedule a Peer to Peer Request**

Upon first login, you will be asked to confirm your default time zone.

You will be presented with the Case Number and Member Date of Birth (DOB) for the case you just looked up.

You can add another case for the same Peer to Peer appointment request by selecting "Add Another Case"

To proceed, select "Lookup Cases"

#### **How to Schedule a Peer to Peer Request**

You will receive a confirmation screen with member and case information, including the Level of Review for the case in question. Click Continue to proceed.

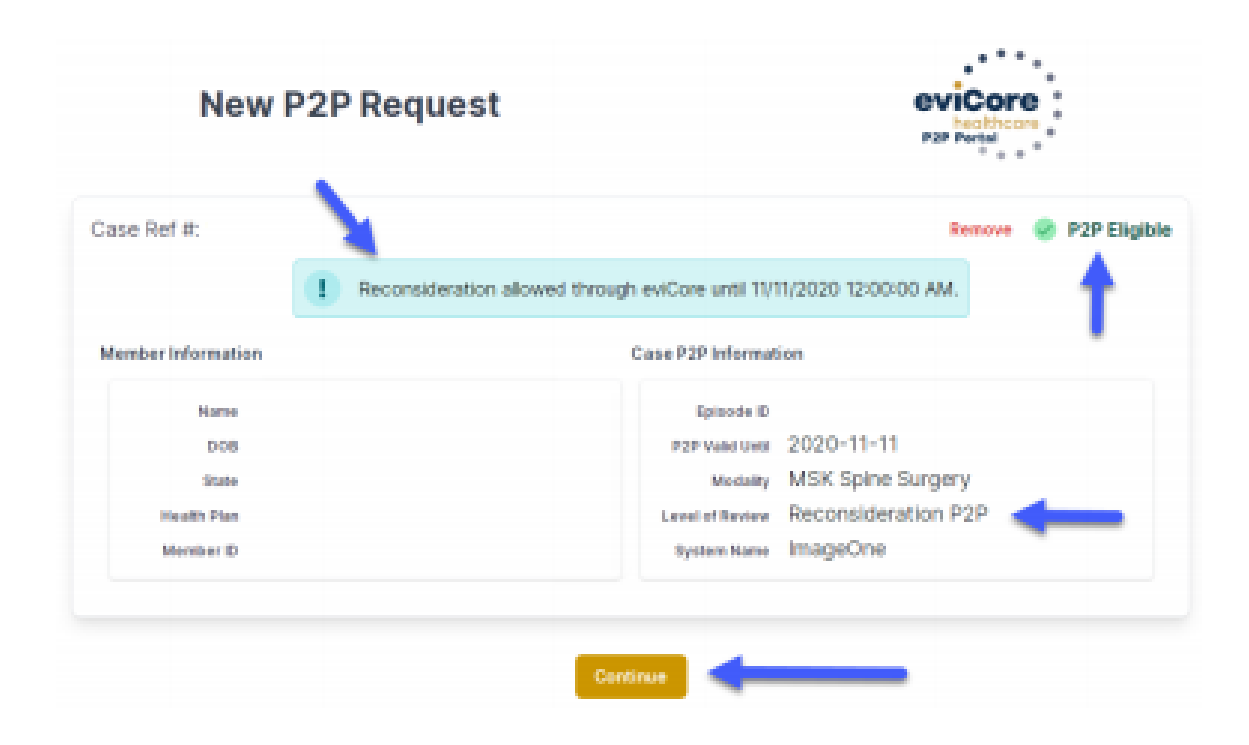
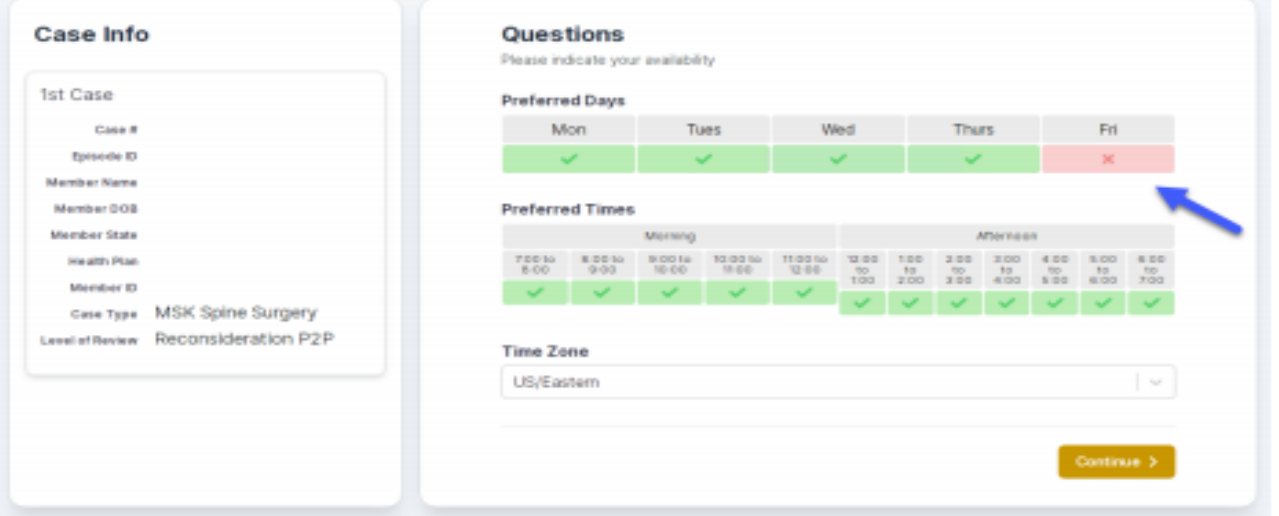

You will be prompted to identify your preferred Days and Times for a Peer to Peer conversation. All opportunities will automatically present. Click on any green check mark to deselect the option and then click Continue.

You will be prompted with a list of eviCore Physicians/Reviewers and appointment options per your availability. Select any of the listed appointment times to continue.

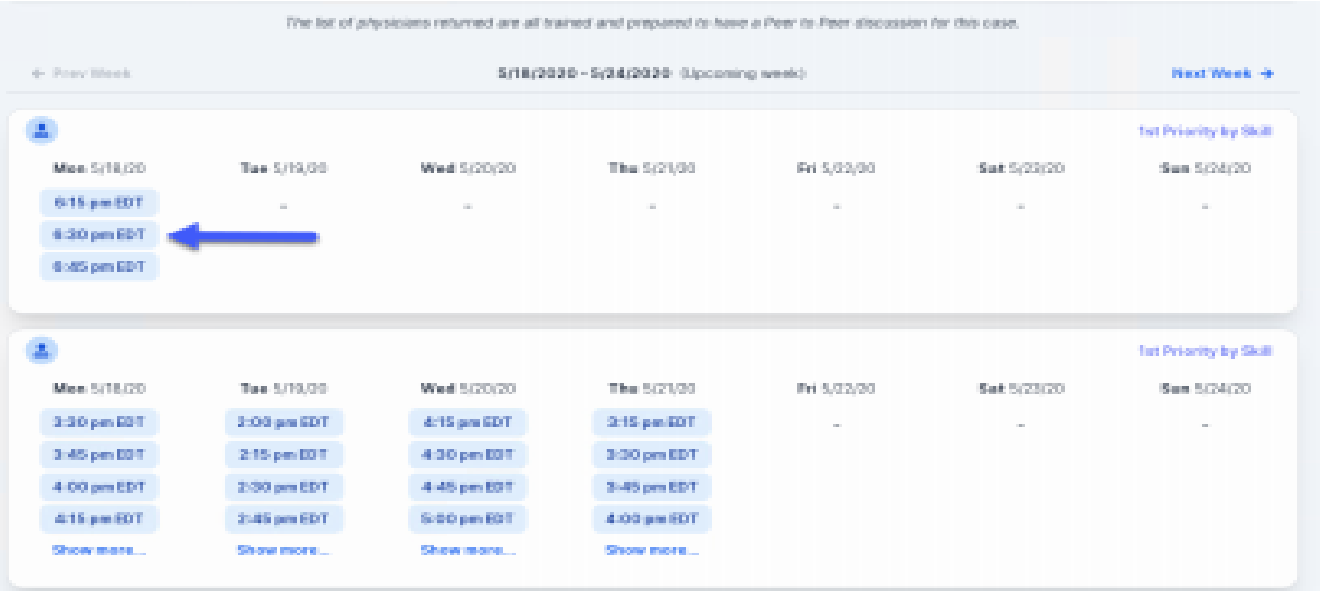

#### **Confirm Contact Details**

• Contact Person Name and Email Address will auto-populate per your user credentials

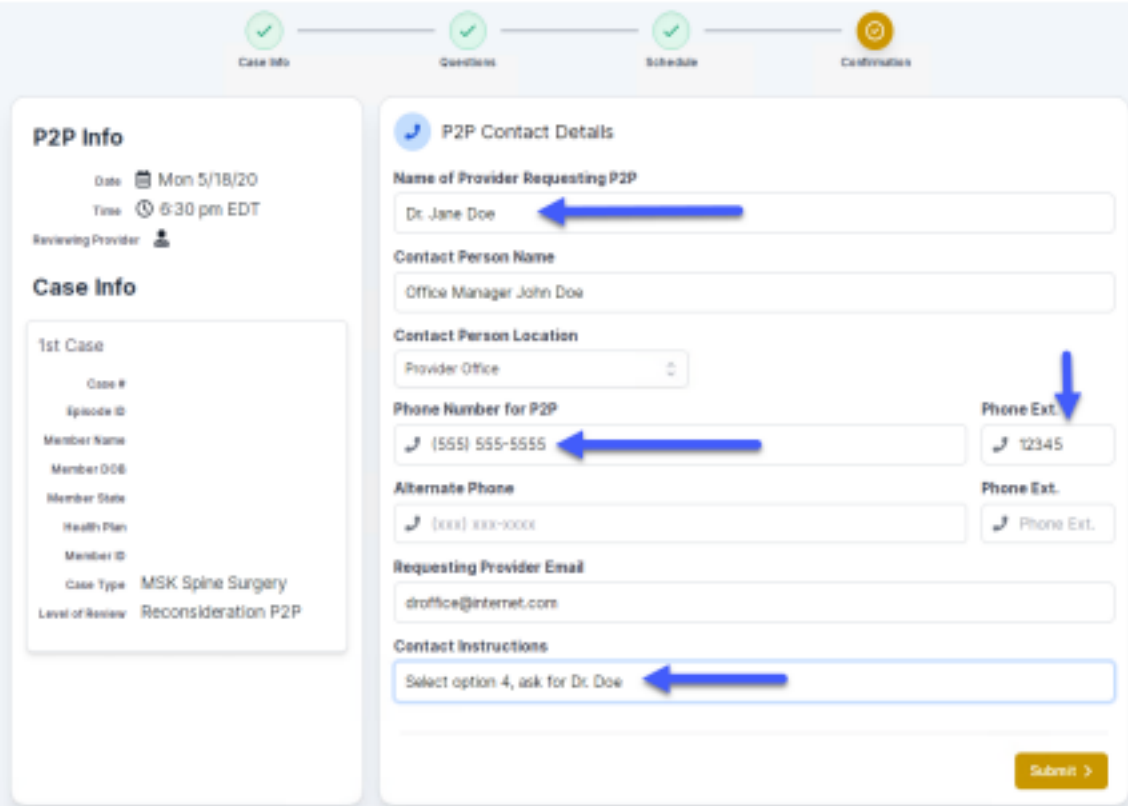

#### **Confirm Contact Details**

• Contact Person Name and Email Address will auto-populate per your user credentials

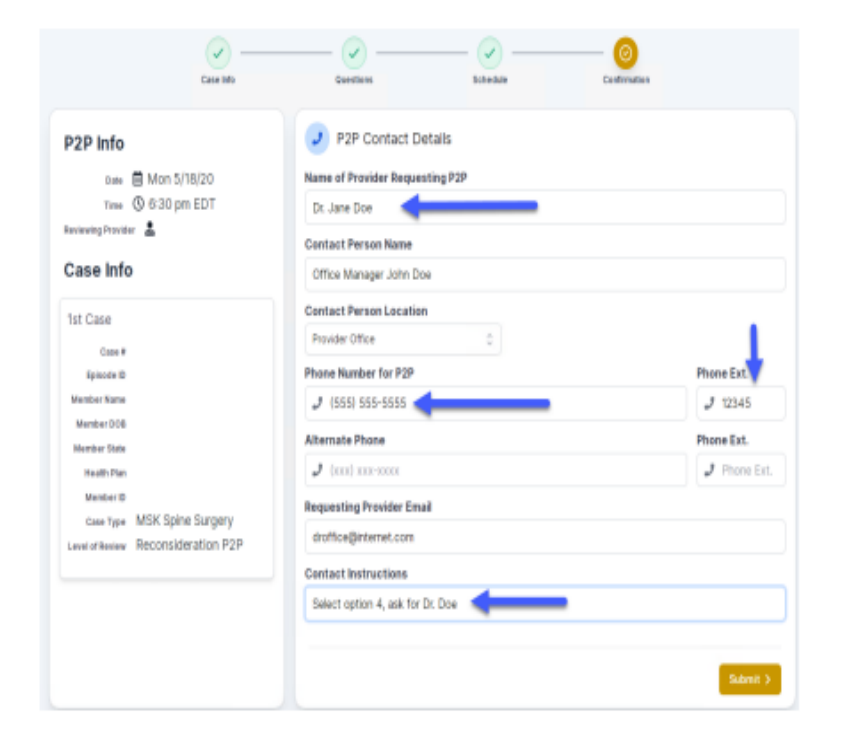

- Be sure to update the following fields so that we can reach the right person for the Peer to Peer appointment:
	- Name of Provider Requesting P2P
	- Phone Number for P2P
	- **Contact Instructions** ÷.
- Click submit to schedule appointment. You will be presented with a summary page containing the details of your scheduled appointment.

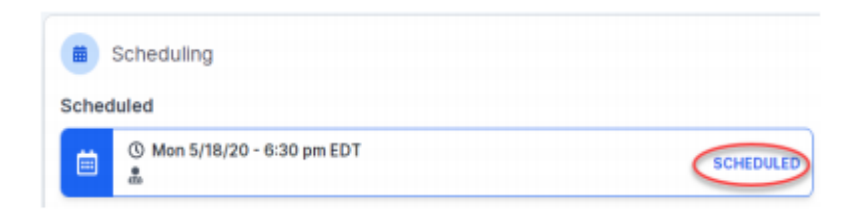

#### **How to Cancel or Reschedule a Peer to Peer Appointment**

#### To cancel or reschedule an appointment

- Access the scheduling software per the instructions above
- Go to "My P2P Requests" on the left pane navigation.
- Select the request you would like to modify from the list of available appointments
- Once opened, click on the schedule link. An appointment window will open
- Click on the Actions drop-down and choose the appropriate action

If choosing to reschedule, you will have the opportunity to select a new date or time as you did initially.

If choosing to cancel, you will be prompted to input a cancellation reason

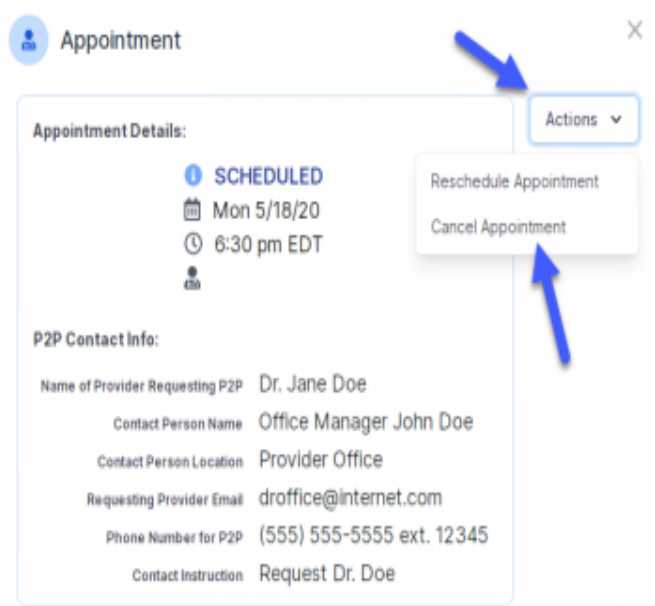

Close browser once done ۰

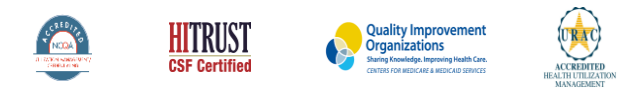

©2020 eviCore healthcare. All Rights Reserved. This presentation contains CONFIDENTIAL and PROPRIETARY information.

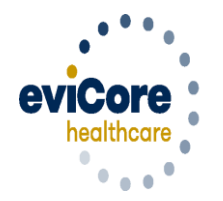

Empowering the Improvement of Care

• Log into your account at **[www.evicore.com](http://www.evicore.com/)** 

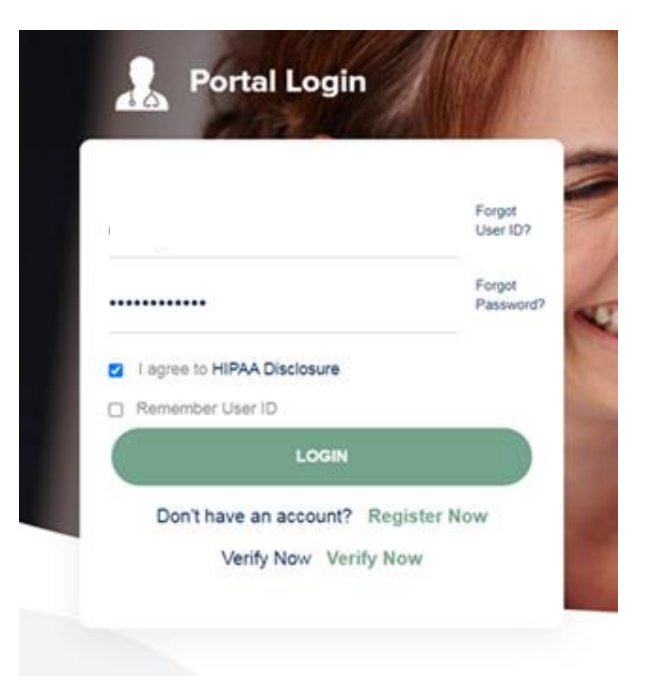

• Select the "home" tab, and see all requests recently submitted

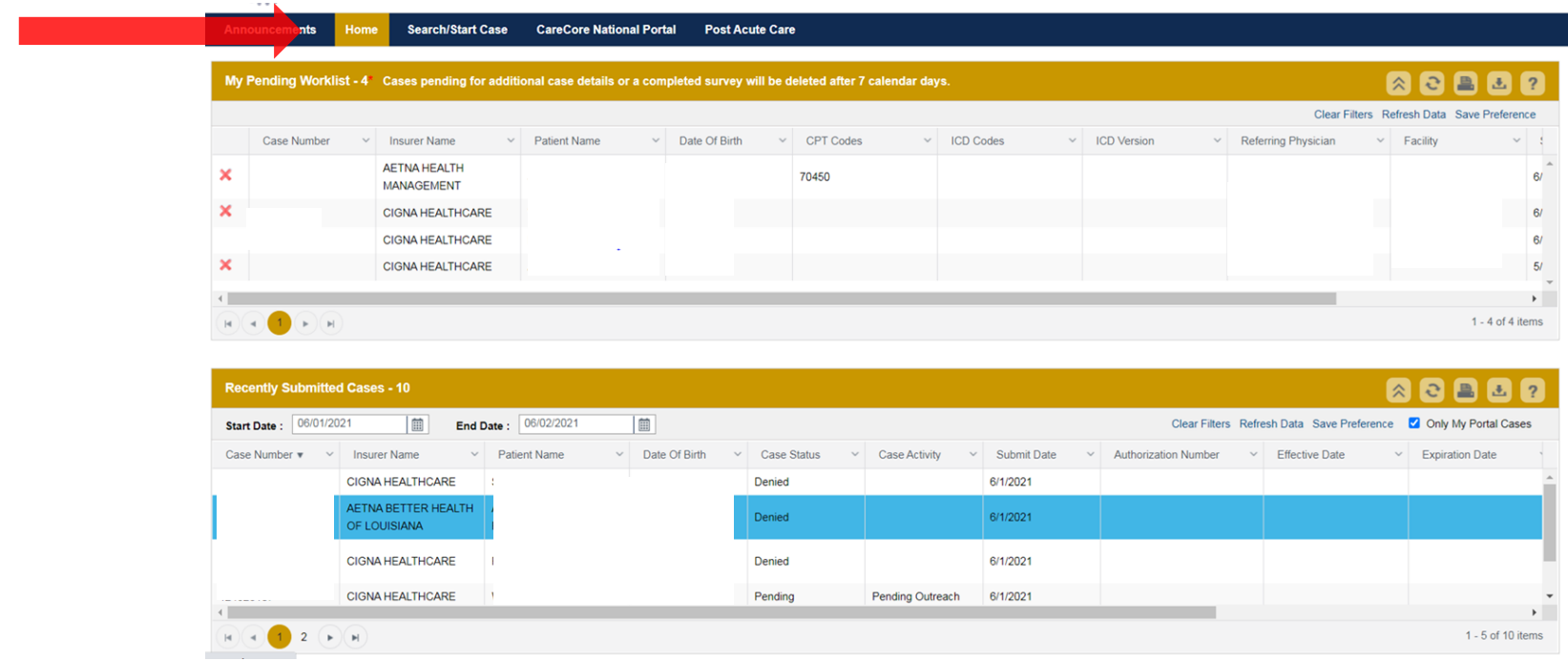

• Double click on the case to check the status and options for a peer to peer

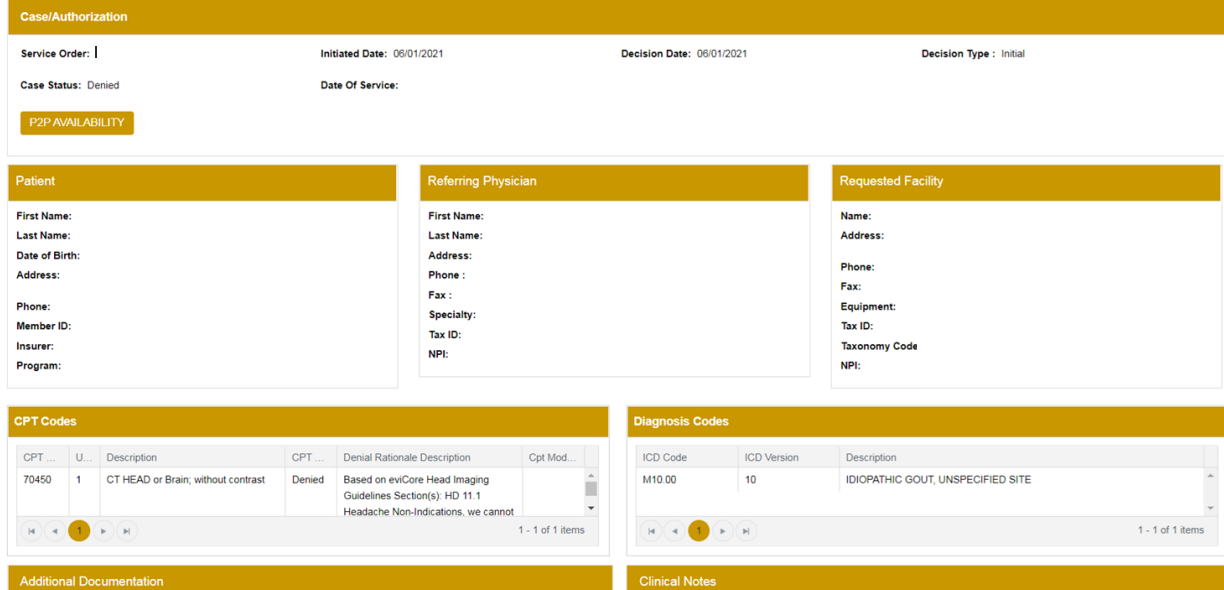

Note Text

File Name

• You will then be asked questions about the date of service.

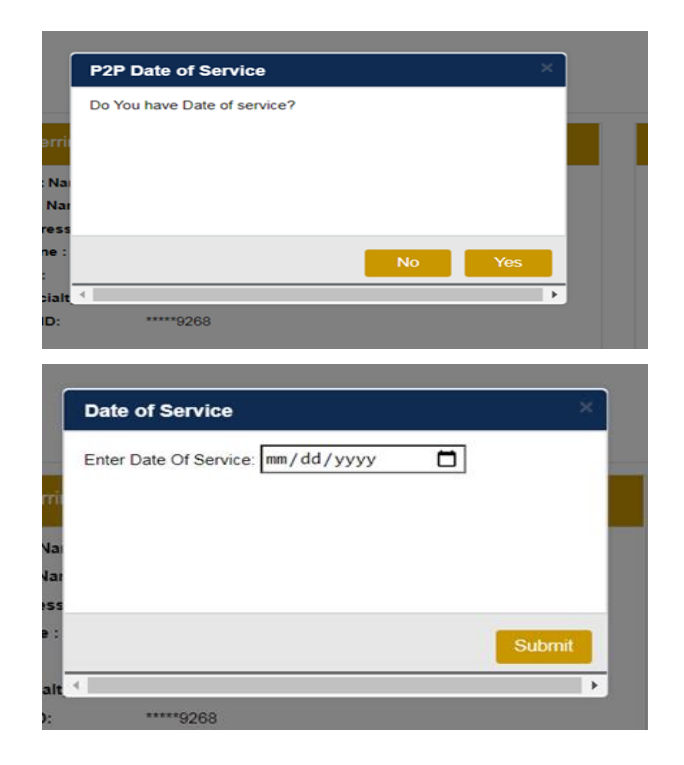

• You will see a list of options for the denied case, including a peer to peer (If available). Click "continue"

**New P2P Request** 

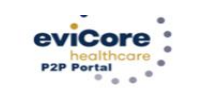

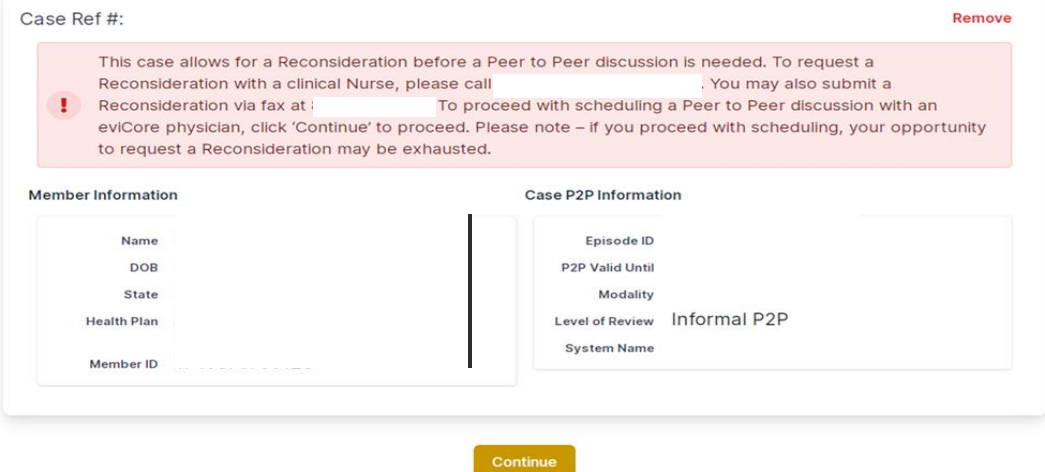

• You will be prompted to identify your preferred days and times for a peer to peer conversation. All opportunities will automatically present. Click on any green check mark to deselect the option and then click Continue.

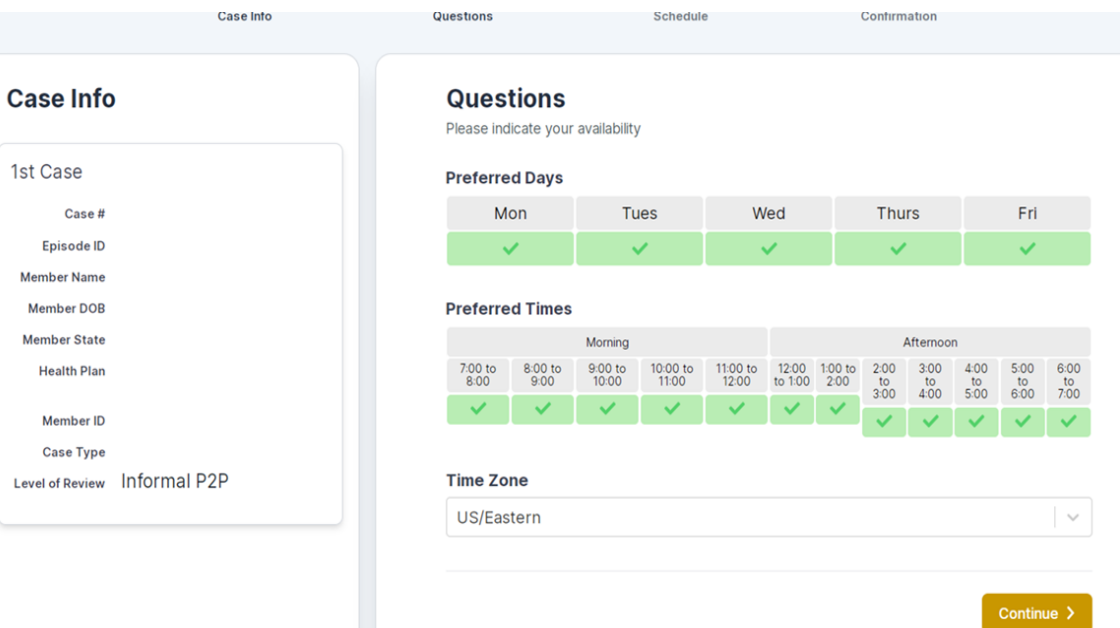

• You will be prompted with a list of eviCore Physicians/Reviewers and appointment options per your availability. Select any of the listed appointment times to continue.

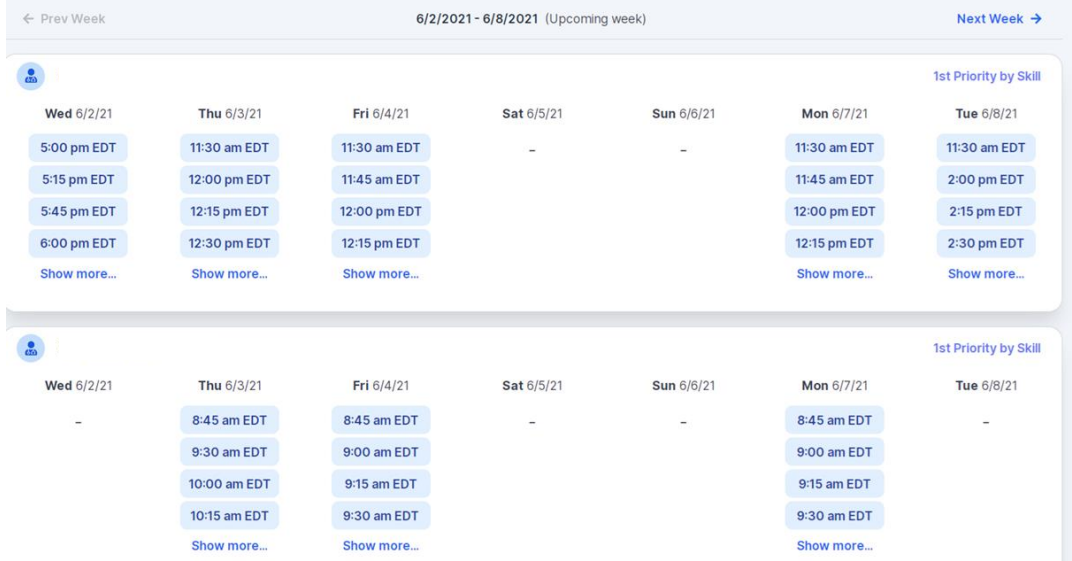

Confirm Contact Details

- Contact Person Name and Email Address will auto-populate per your user credentials
- Be sure to update the following fields so we cab reach the right person
	- Name of Provider requesting P2P
	- Phone number for P2P
	- Contact instructions

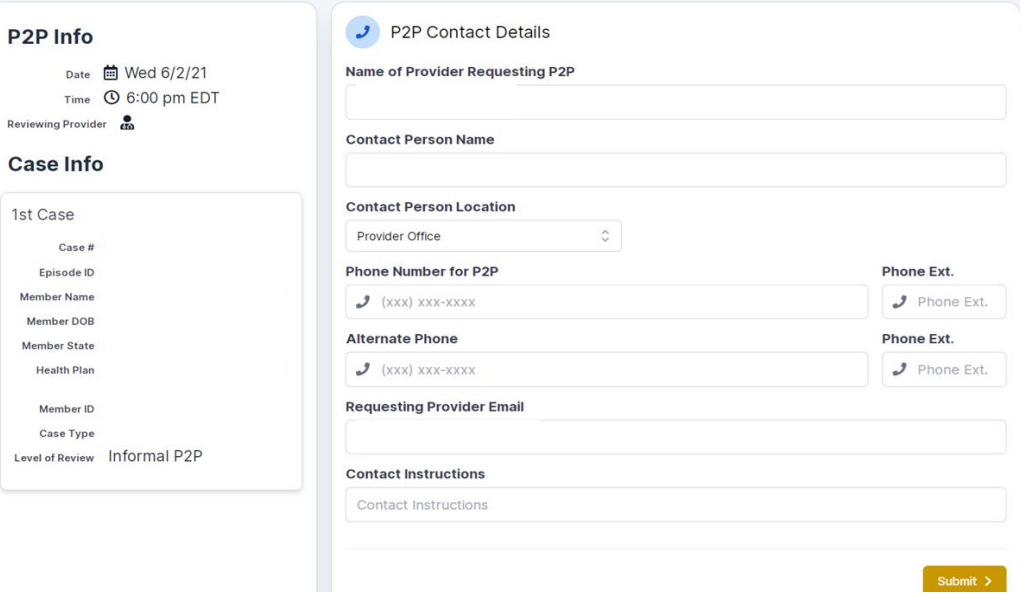

• You will see a summary screen with the date and time of the peer to peer. Your appointment has been scheduled.

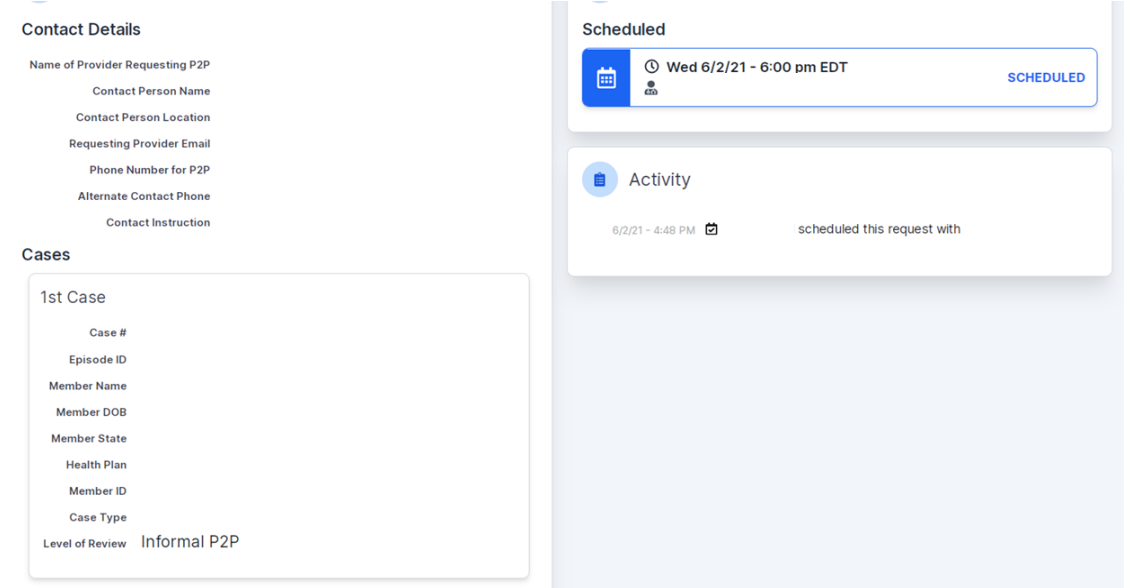

## **Eligibility Look Up**

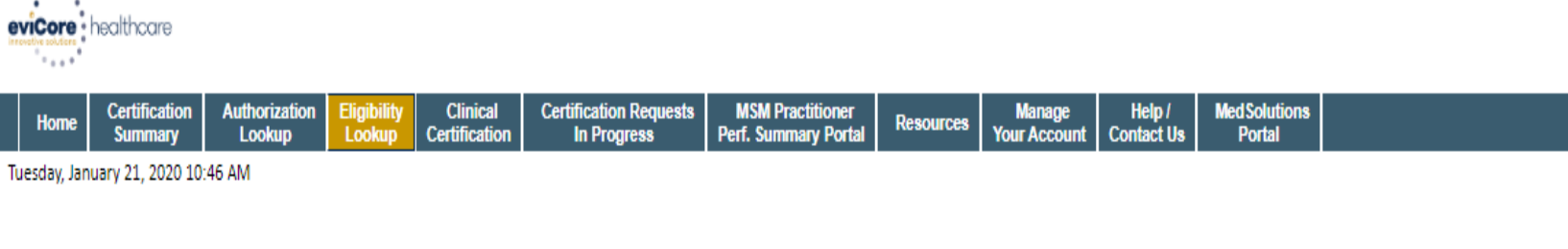

#### **Eligibility Lookup**

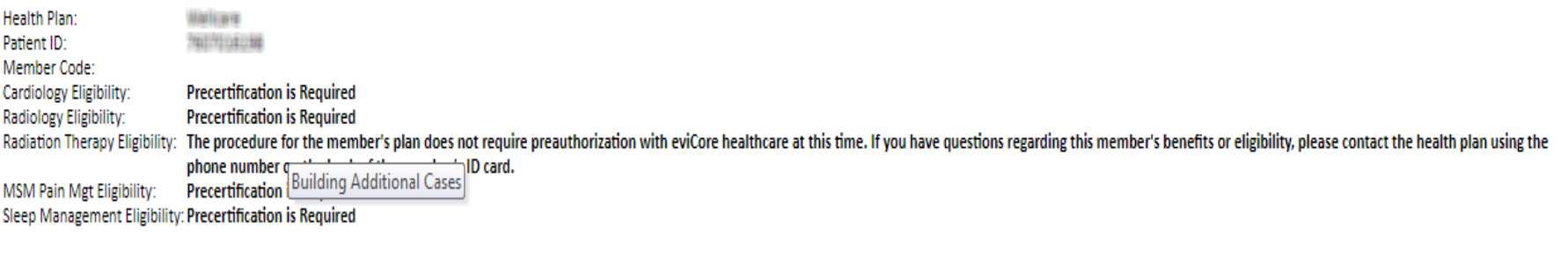

**PRINT DONE SEARCH AGAIN** 

Click here for help

© CareCore National, LLC. 2020 All rights reserved. Privacy Policy | Terms of Use | Contact Us

**You may also confirm the patient's eligibility by selecting the Eligibility Lookup tab.**

Log Off (AMYNLIBBY)

#### **Additional Information**

**If you are initiating a prior authorization for one of the plans below, please access your web portal account on the appropriate site listed.** 

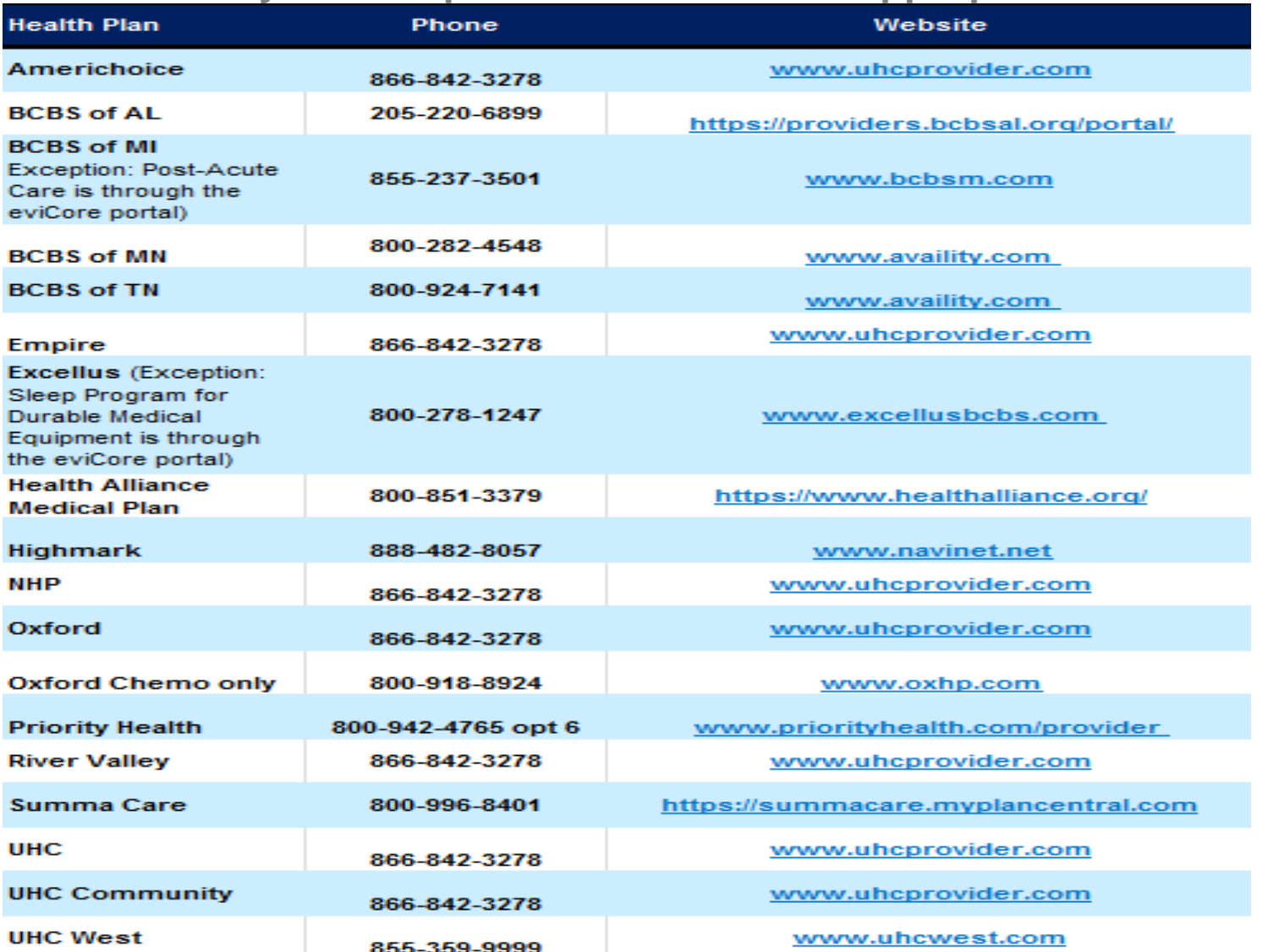

#### **Online Resources**

Find Contact Information

- **You can access important tools and resources at [www.evicore.com.](http://www.evicore.com/)**
- **Select the Resources to view FAQs, Clinical Guidelines, Online Forms, and more.**

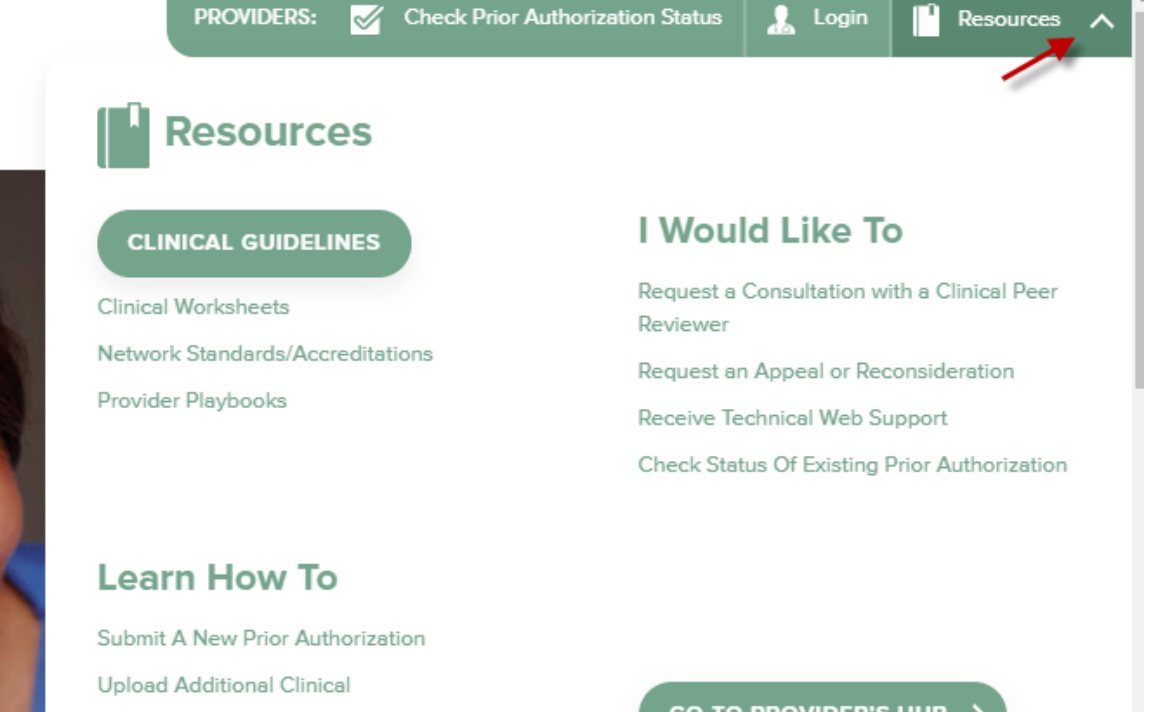

#### **Quick Reference Tool**

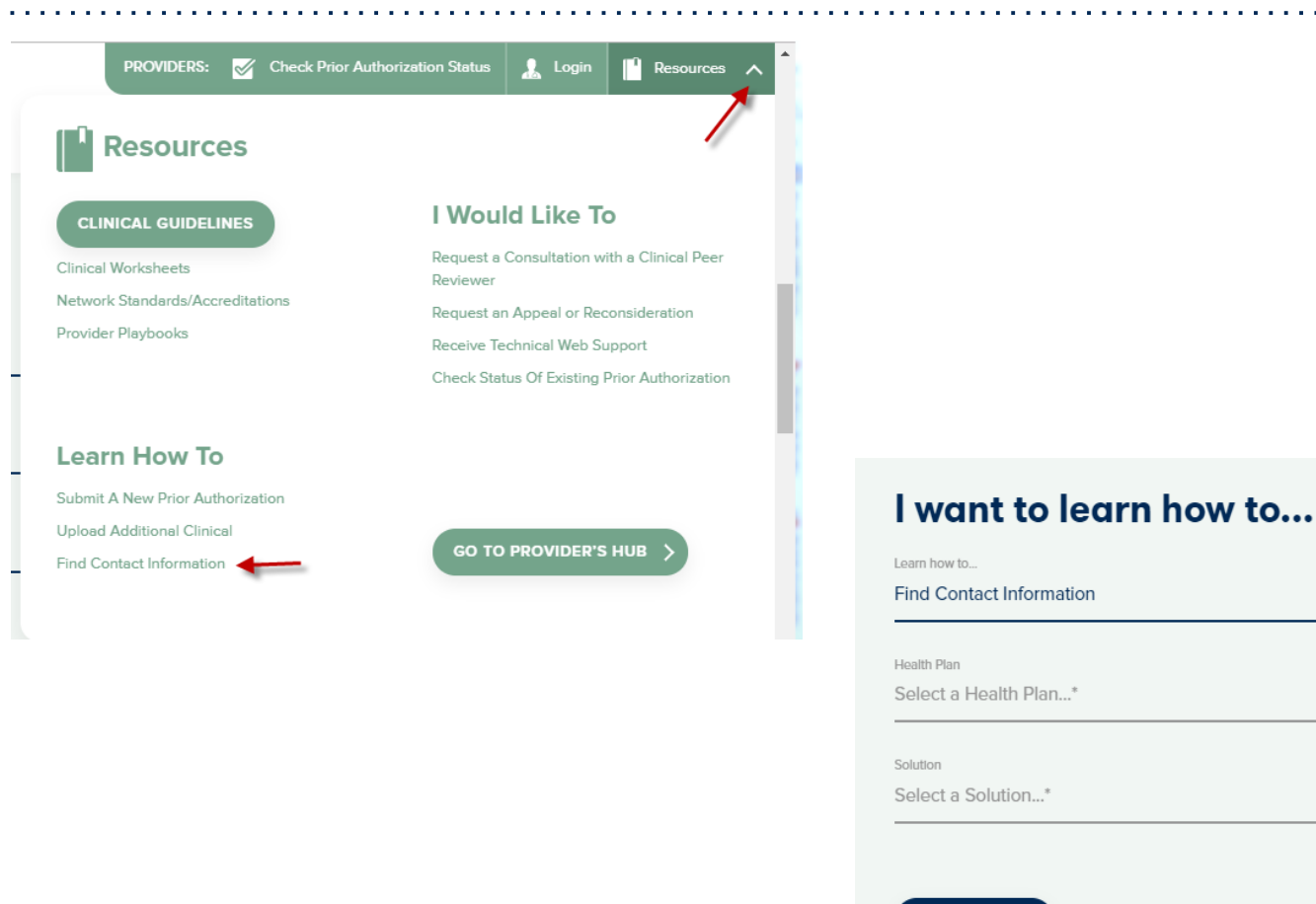

**91 Access health plan specific contact information at [www.evicore.com](http://www.evicore.com/) by clicking the resources tab then select Find Contact Information, under the Learn How to section. Simply select Health Plan and Solution to populate the contact phone and fax numbers as well as the appropriate legacy portal to utilize for case requests.**

**START** 

#### **Web Portal Services-Assistance**

**Email [portal.support@evicore.com](mailto:portal.support@evicore.com)**

**Call a Web Support Specialist at (800)646-0418 (Option 2)**

**Connect with us via Live Chat**

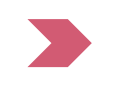

**Web Portal Services-Available 24/7**

# **Thank You!**

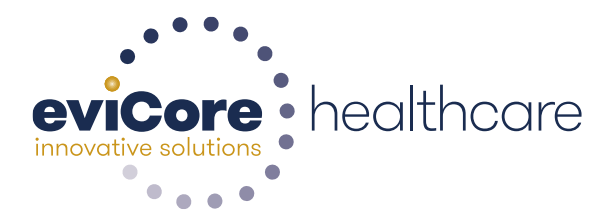

93